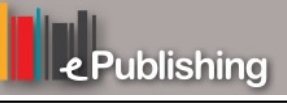

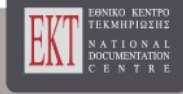

# **Journal of the Hellenic Veterinary Medical Society**

Vol 60, No 2 (2009)

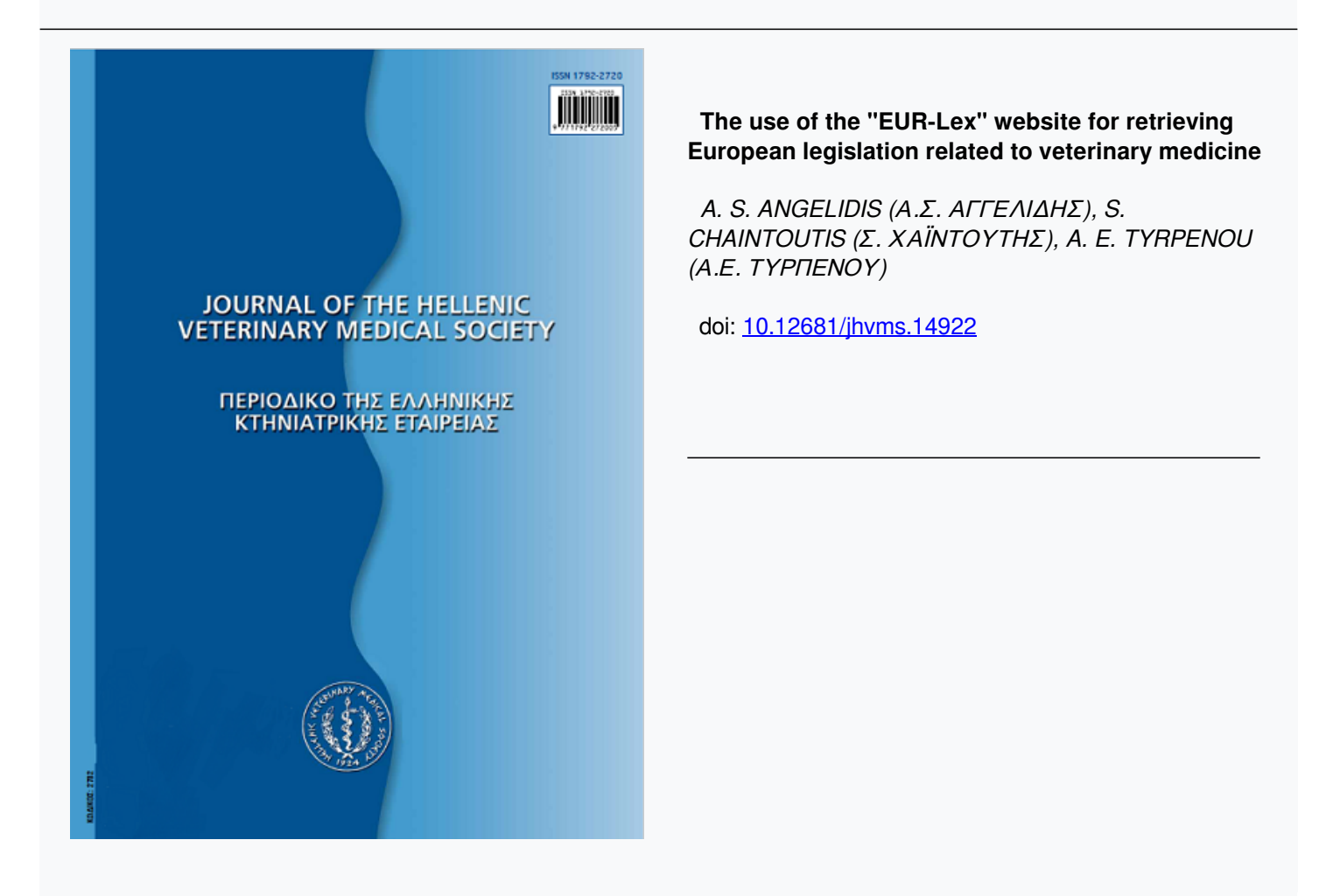

## **To cite this article:**

ANGELIDIS (Α.Σ. ΑΓΓΕΛΙΔΗΣ) A. S., CHAINTOUTIS (Σ. ΧΑΪΝΤΟΥΤΗΣ) S., & TYRPENOU (Α.Ε. ΤΥΡΠΕΝΟΥ) A. E. (2017). The use of the "EUR-Lex" website for retrieving European legislation related to veterinary medicine. *Journal of the Hellenic Veterinary Medical Society*, *60*(2), 134–149. https://doi.org/10.12681/jhvms.14922

# **I The use of the "EUR-Lex" website for retrieving European legislation related to veterinary medicine**

**Angelidis A.** S.<sup>1</sup> DVM, MPVM, PhD, **Chaintoutis S.<sup>1</sup> , Tyrpenou A. E.<sup>2</sup>** DVM, MSc, PhD

1  *Laboratory of Milk Hygiene and Technology, School of Veterinary Medicine, Aristotle University of Thessaloniki 2 92 Tsimiski st., 546 22, Thessaloniki* 

# **Ι Η χρήση του διαδικτυακού τόπου «EUR-Lex» για την αναζήτηση της Ευρωπαϊκής κτηνιατρικής νομοθεσίας**

**Α. Σ. Αγγελίδης<sup>1</sup> ,** Λέκτορας ΑΕΙ, DVM, MPVM, PhD, **Σ. Χαϊντούτης<sup>1</sup> , Α. Ε. Τυρπένου<sup>2</sup>, Υγιεινολόγος Τροφίμων, DVM, MSc, PhD** 

1 *Εργαστήριο Γαλακτοκομιας, Κτηνιατρική Σχολή ΛΠΘ, Θεσσαλονίκη 2 Τσιμισκή 92, 546 22 Θεσσαλονίκη* 

**ABSTRACT.** This article contains instructions in the form of a "user's manual" for the use of the "EUR-Lex" web site, which is the official European Union site for access to the European Union legislation. Anyone having access to the internet can conduct searches using the "EUR-Lex" website and retrieve results pertaining to the European Union legislation, such as Regulations, Decisions and Directives. This article contains descriptions of the different ways and approaches for conducting searches as well as descriptions and directions on evaluating and further handling the search results. The use of the "Eur-Lex" web site is free of charge (no subscription is necessary). The "Eur-Lex" site is undoubtedly the easiest and most direct tool for accessing the European Legislation in force and constitutes an invaluable resource for veterinarians, who wish to keep up to date with European Union legislation pertaining to all aspects of Veterinary Medicine.

*Keywords:* EUR-Lex, legislation

**ΠΕΡΙΛΗΨΗ.** Στην παρούσα εργασία παρατίθενται οδηγίες υπό τη μορφή «οδηγού χρήσης» για τη χρήση του δικτυακού τόπου της Ευρωπαϊκής Ένωσης, EUR-Lex. Η επίσημη αυτή ιστοσελίδα της Ευρωπαϊκής Ένωσης παρέχει τη δυνατότητα σε οποιονδήποτε έχει πρόσβαση στο διαδίκτυο μέσω ηλεκτρονικού υπολογιστή να προβεί σε αναζήτηση και εύρεση Ευρωπαϊκής νομοθεσίας, όπως Κανονισμών, Αποφάσεων και Οδηγιών. Περιγράφονται με λεπτομέρεια οι διάφοροι τρόποι με τους *οποίους*  μπορεί να γίνει η αναζήτηση της νομοθεσίας, ενώ παράλληλα εξηγείται ο τρόπος αξιολόγησης και διαχείρισης των αποτελεσμάτων της αναζήτησης. Η χρήση του δικτυακού τόπου είναι ελεύθερη (δεν απαιτείται συνδρομή) και αποτελεί ίσως το ευκολότερο και αμεσότερο εργαλείο ενημέρωσης των κτηνιάτρων αναφορικά με την ισχύουσα Ευρωπαϊκή νομοθεσία που αφορά σε όλους τους τομείς της Κτηνιατρικής Επιστήμης.

*Λέξεις ευρετηρίασης:* Ιστοσελίδα EUR-Lex, ευρωπαϊκή νομοθεσία, αναζήτηση

*Correspondence:* Angelidis Α. S. Laboratory of Milk Hygiene and Technology, School of Veterinary Medicine, Aristotle University of Thessaloniki, 541 24, Greece *Submission date: 09.06.2009*  Tel: 2310 999862, Fax: 2310 999862, E-mail: asangel@vet.auth.gr *Approval date: 28.07.2009* 

*Αλληλογραφία:* Α. Σ. Αγγελίδης *Ημερομηνία υποβολής: 09.06.2009*  Εργαστήριο Γαλακτοκομίας, Κτηνιατρική Σχολή Α.Π.Θ., 541 24, Θεσσαλονίκη. **Ημερομηνία εγκρίσεως: 28.07.2009** Τηλ.: 2310 999862, Fax: 2310 999862, E-mail: asangel@vet.auth.gr

## **1. ΕΙΣΑΓΩΓΗ**

H πρόσβασης στην Ευρωπαϊκή νομοθεσία. Συγκεβάση δεδομένων «EUR-Lex» αποτελεί μέσο κριμένα, περιλαμβάνει τα νομικά κείμενα των θεσμικών οργάνων της Ευρωπαϊκής Ένωσης (ΕΕ) που δημοσιεύτηκαν στην Επίσημη Εφημερίδα της ΕΕ και στις Εκθέσεις του Ευρωπαϊκού Δικαστηρίου, καθώς και ορισμένες συλλογές εγγράφων που διατίθενται από τα θεσμικά όργανα. Η EUR-Lex καλύπτει έγγραφα από τα πολΰ πρώιμα στάδια της Ευρωπαϊκής συνεργασίας, τα οποία σήμερα (Μάιος 2009) ανέρχονται περίπου σε 3.600.000, ενώ κάθε χρόνο προστίθενται κατά μέσο όρο 15.000 έγγραφα. Ορισμένα παλιά κείμενα που δημοσιεύθηκαν στην Επίσημη Εφημερίδα δεν υπάρχουν στην EUR-Lex. Η γλωσσική κάλυψη είναι ευρύτερη για τα γαλλικά, τα γερμανικά, τα ιταλικά και τα ολλανδικά, ενώ για τις άλλες γλώσσες διατίθενται μεταφράσεις της νομοθεσίας που ίσχυε κατά τη στιγμή της προσχώρησης του κάθε νέου κράτους μέλους της ΕΕ. Η EUR-Lex καλύπτει κείμενα που δημοσιεύονται στη σειρά L (νομοθεσία) και στη σειρά C (ανακοινώσεις και πληροφορίες) της Επίσημης Εφημερίδας της ΕΕ, συμπεριλαμβανομένων νομοθεσίας, διεθνών συμφωνιών, προπαρασκευαστικών πράξεων και κοινοβουλευτικών ερωτήσεων. Στην κατηγορία της νομολογίας υπάρχουν οι αποφάσεις του Ευρωπαϊκού Δικαστηρίου, του Πρωτοδικείου και οι προτάσεις του Γενικού Εισαγγελέα, όπως δημοσιεύθηκαν στις Εκθέσεις του Ευρωπαϊκού Δικαστηρίου και ως προσωρινά κείμενα από το Δικαστήριο. Διαθέσιμα είναι, επίσης, έγγραφα της Επιτροπής (η σειρά COM και μια επιλογή από τη σειρά SEC), η συλλογή των ενοποιημένων νομοθετικών κειμένων και τα κείμενα των συνθηκών των Κοινοτήτων και αργότερα της ΕΕ. Στα έγγραφα COM ανήκουν οι προτάσεις και άλλες ανακοινώσεις της Επιτροπής στο Συμβούλιο ή/και στα λοιπά θεσμικά όργανα, καθώς επίσης και οι προπαρασκευαστικές τους εργασίες, ενώ τα έγγραφα SEC αποτελούν εσωτερικά έγγραφα που συνδέονται με τη διαδικασία λήψης αποφάσεων και με τη γενική λειτουργία των υπηρεσιών της Επιτροπής (Έγγραφα της Ευρωπαϊκής Ένωσης, 2009).

Η EUR-Lex ενημερώνεται καθημερινά. Το γεγονός αυτό δίνει την ευχέρεια της άμεσης πρόσβασης σε έγγραφα της Επίσημης Εφημερίδας της ΕΕ, τα οποία μεταφορτώνονται σε μορφή PDF το ίδιο πρωί της έντυπης δημοσίευσης. Εντούτοις, τα πλήρη αναλυτικά δεδομένα των εγγράφων μεταφορτώνονται σε τρεις

εργάσιμες ημέρες. Αυτό εξηγεί και τη χρονική διαφορά μεταξύ της εμφάνισης μιας πράξης στην Επίσημη Εφημερίδα και της διαθεσιμότητας της πράξης μεμονωμένα για αναζήτηση στην EUR-lex. Τέλος, η EUR-Lex παρέχει μια σειρά δυναμικών εργαλείων έρευνας και αναζήτησης της νομοθεσίας με την ικανότητα της απλής εύρεσης εγγράφων θέτοντας έναν αριθμό κριτηρίων, καθώς και της συνθέτης αναζήτησης η οποία απευθύνεται σε άτομα που έχουν σχετική εμπειρία στην αναζήτηση των πράξεων της ΕΕ. Η πρόσβαση στην ιστοσελίδα είναι ελεύθερη. Η γνώση της πιο πρόσφατης νομοθεσίας είναι σημαντική για τον κτηνίατρο, καθώς όλοι οι τομείς της κτηνιατρικής πράξης και έρευνας πρέπει να διεξάγονται συμφωνά με τις απαιτήσεις της ΕΕ.

#### **1.1. Πρόσβαση στην EUR-Lex - Επιλογή γλώσσας**

Στη γραμμή διεύθυνσης του *7tkor\yov* (browser), όπως για παράδειγμα του Internet Explorer ή του Mozilla Firefox, πληκτρολογούμε τη διεύθυνση του δικτυακού τόπου http://eur-lex.europa.eu/ και επιλέγουμε «μετάβαση (GO)». Εμφανίζεται η σελίδα όπου μπορεί να γίνει η επιλογή της επιθυμητής γλώσσας. Επιλέγοντας «Η πρόσβαση στο δίκαιο της Ευρωπαϊκής Ένωσης - EL (Ελληνικά)» γίνεται αυτόματη μετάβαση στην επόμενη σελίδα (Εικόνα 1). Απευθείας είσοδος στην παραπάνω σελίδα, παρακάμπτοντας τη διαδικασία επιλογής της επιθυμητής γλώσσας, μπορεί να γίνει πληκτρολογώντας στη γραμμή διεύθυνσης του *πλοτ\γού:* http://eur-lex.europa.eu/el/index.htm. Επιπλέον, για γρηγορότερη είσοδο, χωρίς να χρειάζεται να πληκτρολογούμε κάθε φορά τη διεύθυνση, συστήνεται η προσθήκη της ιστοσελίδας στα «Αγαπημένα (Favorites)» του *7tkor\yov.* Βέβαια, είναι δυνατή η αλλαγή της γλώσσας ανά πάσα στιγμή, επιλέγοντας το αντίστοιχο κάθε φορά από τα εικονίδια γλώσσας (π.χ. για Ελληνικά το εικονίδιο «EL») που βρίσκονται στην κεφαλίδα της αρχικής σελίδας (πλαίσιο 1, Εικόνα 1).

#### **1.2. Δωρεάν εγγραφή στην EUR-Lex**

**Η** πρόσβαση στην EUR-Lex είναι δωρεάν, αλλά υπάρχει και η δυνατότητα εγγραφής με την οποία μπορούμε να ορίσουμε στοιχεία, όπως η κΰρια γλώσσα, οι συμπληρωματικές γλώσσες στις *οτιοίες* επιθυμούμε να λαμβάνουμε τα έγγραφα που δεν είναι διαθέσιμα στην κΰρια γλώσσα, καθώς και ο αριθμός των εγγράφων που θέλουμε να εμφανίζονται ανά σελίδα κατά την ανάγνωση των αποτελεσμάτων. Το μέγιστο όριο επιλογής είναι τρεις γλώσσες. Έτσι, για τον καθορισμό ή την *XQ07i07ioir\or\* του προφίλ μας μποροΰ-

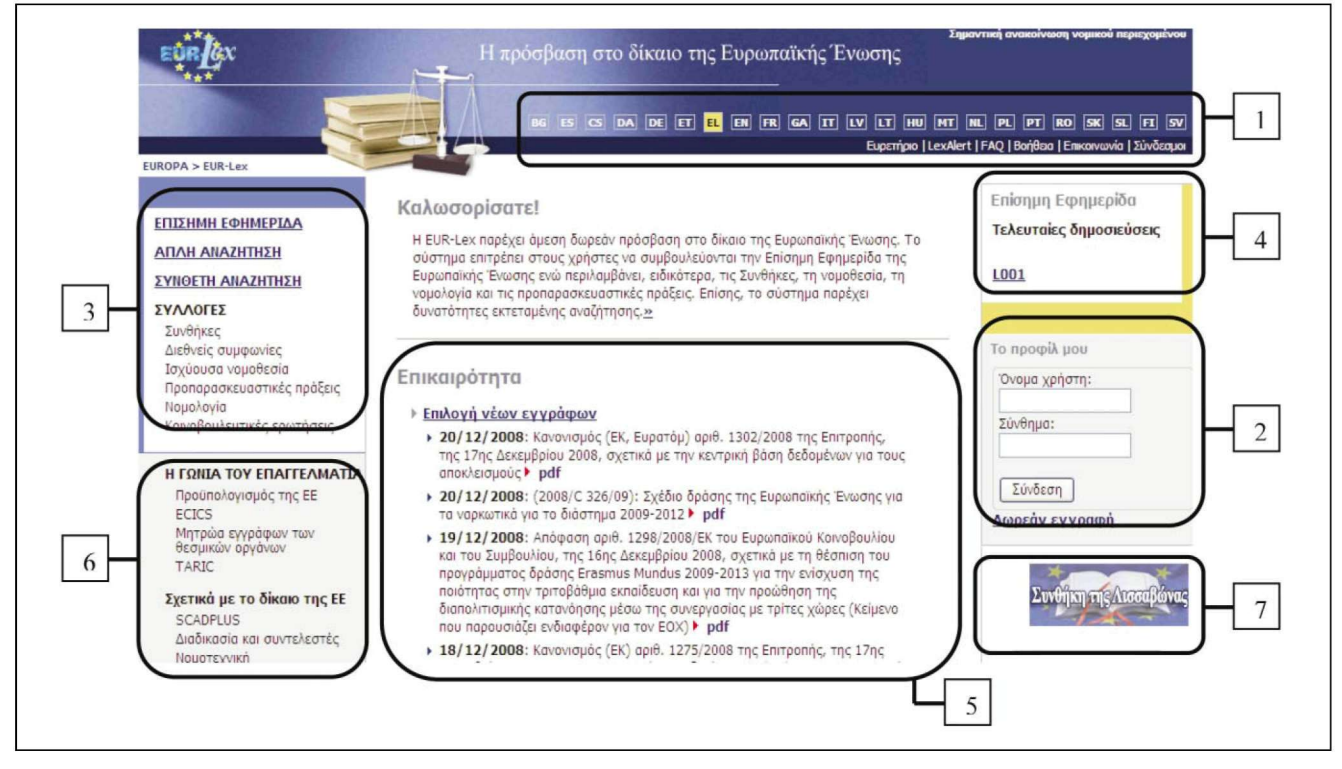

**Figure 1.** The main page of the "EUR-Lex" web site. **Εικόνα** 1. Η κεντρική σελίδα του ιστοτόπου «EUR-Lex».

με να επιλέξουμε το σύνδεσμο «Δωρεάν Εγγραφή» (πλαίσιο 2, Εικόνα 1). Επιλέγοντας το σύνδεσμο αυτό, μεταφερόμαστε στη σελίδα με τίτλο: «Δελτίο Εγγραφής». Τα στοιχεία που πρέπει να συμπληρωθούν στη φόρμα ώστε να γίνει αποδεκτή η εγγραφή είναι το όνομα χρήστη και ο κωδικός πρόσβασης (σύνθημα), να γίνει η επικύρωση του συνθήματος που επιλέξαμε, καθώς και η πληκτρολόγηση της ηλεκτρονικής μας διεύθυνσης. Για τη λήψη εγγράφων σε άλλες γλώσσες (όταν δεν είναι διαθέσιμα στα Ελληνικά), μπορούμε να ορίσουμε εναλλακτικές γλώσσες προτίμησης (2η και 3η γλώσσα) επιλέγοντας το αντίστοιχο βελάκι της αναπτυσσόμενης λίστας. Μετά την εισαγωγή όλων των στοιχείων και των προτιμήσεων γλώσσας, η εγγραφή ολοκληρώνεται επιλέγοντας «Καταχώριση».

Κατά την επόμενη είσοδο μας στο δικτυακό τόπο, έχουμε τη δυνατότητα εισαγωγής του ονόματος χρήστη και του κωδικού πρόσβασης που έχουμε επιλέξει στην περιοχή «Το προφίλ μου» (πλαίσιο 2, Εικόνα 1). Επιλέγοντας «Σύνδεση», το σύστημα μας εισάγει με τα στοιχεία που έχουμε καταχωρίσει κατά τη διαδικασία της εγγραφής.

# **1.3 Τελευταίες δημοσιεύσεις**

Στην περιοχή που σημαίνεται με το πλαίσιο 4 στην Εικόνα 1 εμφανίζονται οι «Τελευταίες Δημοσιεύσεις». Συγκεκριμένα, η περιοχή περιλαμβάνει τις πιο πρόσφατες δημοσιεύσεις της Εφημερίδας όσον αφορά στις σειρές L και C (για παράδειγμα, L001). Επιλέγοντας τον επιθυμητό σύνδεσμο, μεταφερόμαστε στο κείμενο της αντίστοιχης νομοθεσίας.

## **1.4 Επικαιρότητα**

Στην περιοχή αυτή της αρχικής σελίδας της EUR-Lex (πλαίσιο 5, Εικόνα 1) εμφανίζονται σύνδεσμοι για άλλα έγγραφα της ΕΕ, τα οποία χαρακτηρίζονται ως επίκαιρα. Η πρόσβαση σε αυτά είναι δυνατή με την επιλογή των αντίστοιχων συνδέσμων.

## **1.5. Αλλες επιλογές στην αρχική σελίδα της EUR-Lex**

Στην κεφαλίδα της κεντρικής σελίδας (Εικόνα 1) και κάτω από την περιοχή γλώσσας (πλαίσιο 1) εμφανίζονται οι σύνδεσμοι/επιλογές: «Ευρετήριο», «LexAlert», «FAQ», «Βοήθεια», «Επικοινωνία» και «Σύνδεσμοι». Ο σύνδεσμος «Ευρετήριο» αποτελεί στην ουσία το λεγόμενο «χάρτη» του ιστοτόπου. Εκεί,

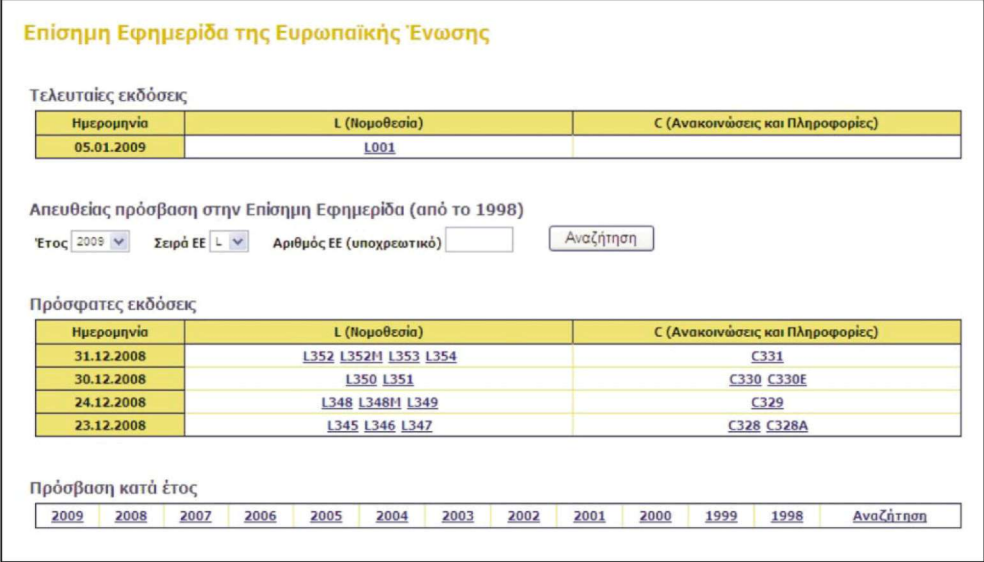

**Figure 2.** Search for Legislation, Information and Notices in the Official Journal of the European Union.

**Εικόνα 2.** Αναζήτηση νομοθεσίας και ανακοινώσεων/πληροφοριών στην Επίσημη Εφημερίδα της ΕΕ.

δηλαδή, παρατίθεται ιεραρχικά η δομή του σε διάφορα επίπεδα διάρθρωσης. Η επιλογή «LexAlert» αποτελεί υπηρεσία αυτόματης κοινοποίησης εγγράφων και είναι υπό κατασκευή (Μάιος 2009). Ο σύνδεσμος «FAQ» (Frequently Asked Questions) περιλαμβάνει τις συχνότερες ερωτήσεις χρηστών για τη χρήση και το περιεχόμενο του δικτυακού τόπου, καθώς και τις σχετικές απαντήσεις. Η επιλογή «Βοήθεια» αποτελεί μια μορφή εγχειριδίου χρήσης, στοιχεία του *οτιοίον*  αναγράφονται μερικώς και στην εργασία αυτή. Τέλος, η επιλογή «Σύνδεσμοι» οδηγεί σε μια ιστοσελίδα με διευθύνσεις άλλων συναφών προς την EUR-Lex ιστοσελίδων, ενώ ο σύνδεσμος «Επικοινωνία» παρέχει στοιχεία για την επικοινωνία μέσω ηλεκτρονικού ταχυδρομείου (e-mail) με τους διαχειριστές του ιστοτόπου και τη λήψη τεχνικής υποστήριξης. Οι χρήστες μπορούν να χρησιμοποιήσουν την υπηρεσία υποστήριξης, αποστέλλοντας e-mail στη διεύθυνση eurlexhelpdesk-online@publications.europa.eu. Αρχικά, βέβαια, πριν την αποστολή e-mail στην υπηρεσία τεχνικής υποστήριξης, συστήνεται η αναζήτηση πληροφοριών μέσω του συνδέσμου «FAQ», καθώς υπάρχει πιθανότητα εύρεσης απάντησης στο σχετικό ερώτημα/πρόβλημα μέσω του συνδέσμου αυτοΰ.

Στην κεντρική ιστοσελίδα της EUR-Lex εμφανίζονται και άλλοι σύνδεσμοι που οδηγούν σε θέματα ειδικότερου ενδιαφέροντος, όπως οι σύνδεσμοι με τίτλο «Η ΓΩΝΙΑ ΤΟΥ ΕΠΑΓΓΕΛΜΑΤΙΑ» και «Σχετικά με το δίκαιο της ΕΕ», (πλαίσιο 6, Εικόνα 1). Άλλες συνδέσεις εμφανίζονται με τη μορφή εικονιδίων (πλαίσιο 7, Εικόνα 1).

# **2. Αναζήτηση της νομοθεσίας**

Επιστρέφοντας στην αρχική σελίδα του ιστοτόπου (Εικόνα 1), η περιοχή που σημαίνεται με το πλαίσιο με αριθμό 3 περιλαμβάνει στοιχεία που αφορούν στην αναζήτηση της νομοθεσίας. Η επιμέρους χρήση τους περιγράφεται παρακάτω.

## **2.1. Επίσημη Εφημερίδα**

Επιλέγοντας το σύνδεσμο «ΕΠΙΣΗΜΗ ΕΦΗ-ΜΕΡΙΔΑ», γίνεται μετάβαση στη σελίδα που παρουσιάζεται στην Εικόνα 2.

## **2.1.1. Τελευταίες εκδόσεις**

Στον πίνακα «Τελευταίες εκδόσεις» (Εικόνα 2) παρατίθενται η πιο πρόσφατη νομοθεσία (L) και οι ανακοινώσεις - πληροφορίες (C) κατά σειρά έκδοσης και ημερομηνία. Επιλέγοντας, για παράδειγμα, το σύνδεσμο L001 (Εικόνα 2), γίνεται μετάβαση σε πληροφορίες για την αντίστοιχη νομοθεσία σε μορφή HTML (Εικόνα 3). Επιλέγοντας μια από τις υπογραμμισμένες υπερσυνδέσεις που αναγράφονται στα δεξιά με *έντονο* μπλε χρώμα (πλαίσιο, Εικόνα 3), το αντίστοιχο κείμενο της νομοθεσίας ανοίγει σε μορφή PDF.

## **2.1.2. Απευθείας πρόσβαση στην Επίσημη Εφημερίδα**

Επιλέγοντας το σύνδεσμο «Απευθείας πρόσβαση στην Επίσημη Εφημερίδα (από το 1998)» (Εικόνα 2) είναι δυνατή η εισαγωγή των στοιχείων της νομοθεσίας ή της ανακοίνωσης (Έτος, Σειρά και Αριθμός ΕΕ) και με την επιλογή του πλήκτρου «Αναζήτηση» λαμβάνονται τα σχετικά αποτελέσματα.

JOURNAL OF THE HELLENIC VETERINARY MEDICAL SOCIETY 2009, 60(2) ΠΕΡΙΟΔΙΚΟ ΤΗΣ ΕΛΛΗΝΙΚΗΣ ΚΤΗΝΙΑΤΡΙΚΗΣ ΕΤΑΙΡΕΙΑΣ 2009,60(2)

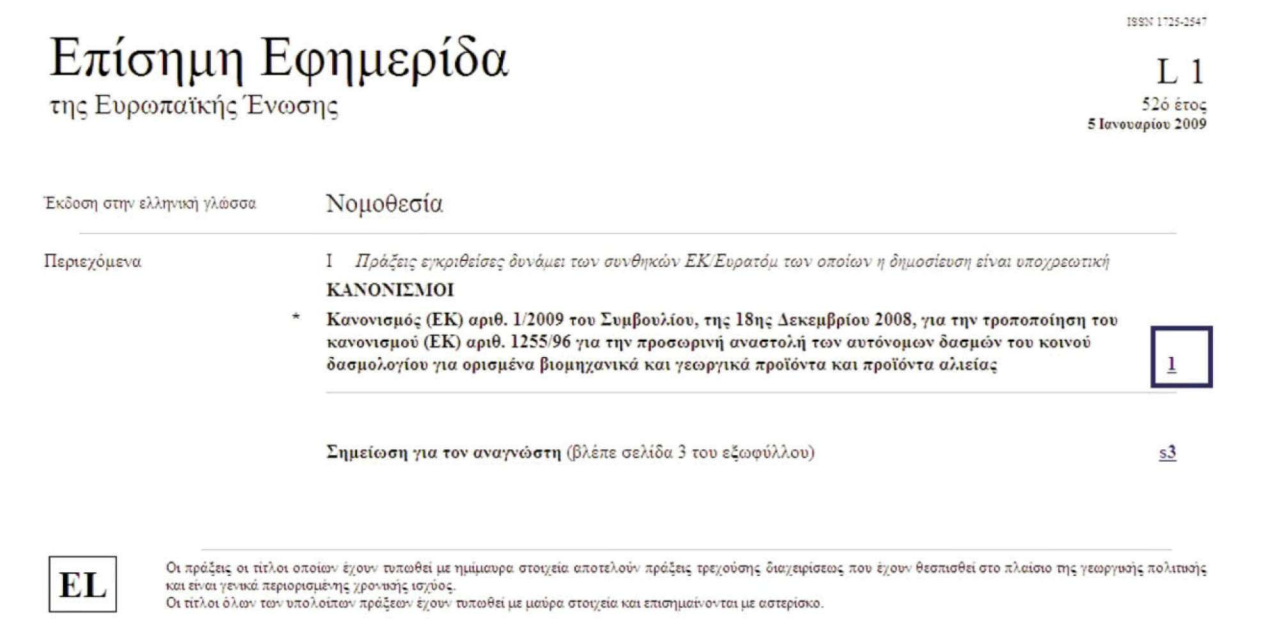

Figure 3. Legislation information in HTML format. By selecting the hyperlink labeled "1" (marked by the square) the corresponding full text opens up in PDF format.

Εικόνα 3. Νομοθετικές πληροφορίες σε μορφή HTML. Επιλέγοντας το σύνδεσμο «1», που επισημαίνεται με το πλαίσιο, γίνεται μετάβαση στο πλήρες κείμενο της αντίστοιχης νομοθεσίας σε μορφή PDF.

## **2.1.3. Πρόσφατες εκδόσεις**

Στην ενότητα «Πρόσφατες Εκδόσεις» (Εικόνα 2) ο δικτυακός τόπος μας προσφέρει άμεση πρόσβαση στα τελευταία τεύχη των 10 προηγούμενων ημερών.

## **2.1.4. Πρόσβαση κατά έτσς**

Στην περιοχή «Πρόσβαση κατά έτος» (Εικόνα 2) μπορεί κανείς να συμβουλευτεί τα τεύχη της Επίσημης Εφημερίδας που είναι διαθέσιμα μετά το 1998. Επιλέγοντας ένα έτος-σΰνδεσμο, εμφανίζεται ένας πίνακας με τις πράξεις της σειράς L και C ταξινομημένες κατά μήνα και επιλέγοντας το μήνα έκδοσης της πράξης εμφανίζεται ένας αναλυτικός πίνακας με συνδέσμους για την κάθε πράξη. Στην αριστερή στήλη του πίνακα παρατίθενται οι ημερομηνίες δημοσίευσης της κάθε πράξης.

# **2.2. Απλή αναζήτηση**

Όταν αναζητούμε συγκεκριμένο έγγραφο του *οποίον* γνωρίζουμε λεπτομερή στοιχεία, όπως την ημερομηνία έκδοσης, τον αριθμό ή τον τΰπο του εγγράφου, είναι προτιμότερο/ευκολότερο να γίνεται χρήση της «Απλής αναζήτησης». Επιλέγοντας «Απλή Αναζήτηση» από την αρχική σελίδα του ιστοτόπου (πλαίσιο 3, Εικόνα 1), γίνεται μετάβαση στη σελίδα με τίτλο «Νέα Αναζήτηση» (Εικόνα 4). Εδώ παρατίθενται οι επιλογές που μπορούμε να χρησιμοποιήσουμε ανάλογα με το πόσα και ποια στοιχεία γνωρίζουμε για το αντικείμενο της αναζήτησης, οι κυριότερες από τις οποίες αναλύονται συνοπτικά παρακάτω.

# **2.2.1. Γενική αναζήτηση**

## **2.2.1.1. Βάσει όρων**

**Η** επιλογή αυτή οδηγεί σε μια φόρμα που περιέχει τρία πεδία για συμπλήρωση. Η λογική της είναι ανάλογη με αυτήν των μηχανών αναζήτησης (Search Engines) του διαδικτΰου (Google, Yahoo, κ.α.), βασίζεται, δηλαδή, στην εισαγωγή λέξεων-κλειδιών. Στην Εικόνα 5 παρουσιάζεται η σελίδα «Αναζήτηση βάσει όρων». Στο πεδίο «Όρος», μπορούμε να εισάγουμε έναν ή περισσότερους όρους που επιθυμούμε να εμφανίζονται/εμπεριέχονται στο προς αναζήτηση έγγραφο. Για παράδειγμα, αν επιθυμούμε να συμπεριληφθούν στα αποτελέσματα της αναζήτησης κείμενα με τη λέξη «γάλα», οφείλουμε να την πληκτρολογήσουμε στο πρώτο πεδίο. Αν στα αποτελέσματα επιθυμούμε να λάβουμε έγγραφα που περιλαμβάνουν έναν τουλάχιστον από τους όρους που εισάγουμε, τους χωρίζουμε με κόμμα. Έτσι, εάν γράψουμε «γάλα, παστερίωση», στα αποτελέσματα της αναζήτησης θα συμπεριληφθούν όλα τα έγγραφα που περιλαμβάνουν

τη λέξη «γάλα», όλα τα έγγραφα που περιλαμβάνουν τη λέξη «παστερίωση», καθώς και όλα τα έγγραφα που περιλαμβάνουν και τις δυο λέξεις ταυτόχρονα.

Είναι, επίσης, δυνατή η χρήση των λεγόμενων «χαρακτήρων μπαλαντέρ» (wildcards). Οι χαρακτήρες μπαλαντέρ είναι το αγγλικό ερωτηματικό (?) και ο αστερίσκος (\*). Το ερωτηματικό χρησιμοποιείται για την αντικατάσταση ενός μόνο χαρακτήρα σε μια λέξη αναζήτησης, ενώ ο αστερίσκος αντικαθιστά πολλούς χαρακτήρες. Για παράδειγμα, για την αναζήτηση λέξεων που ξεκινούν με την αλληλουχία «γάλα» (π.χ. γάλα, γαλακτοκομικά, γάλακτος), πρέπει να πληκτρολογήσουμε τους χαρακτήρες «γ?λα\*». Εισάγουμε το ? για να συμπεριληφθούν στα αποτελέσματα τόσο λέξεις στις οποίες το γράμμα α φέρει τόνο («ά» π.χ. στη λέξη γάλα) όσο και λέξεις στις οποίες δε φέρει τόνο («α», π.χ. γαλακτοπαραγωγή). Να σημειωθεί πως τα δυο αυτά σύμβολα μπορούν να χρησιμοποιηθούν στη μέση ή στο τέλος της αλληλουχίας χαρακτήρων/λέξης, ποτέ όμως στην αρχή, όπως αναφέρει και η σελίδα της αναζήτησης

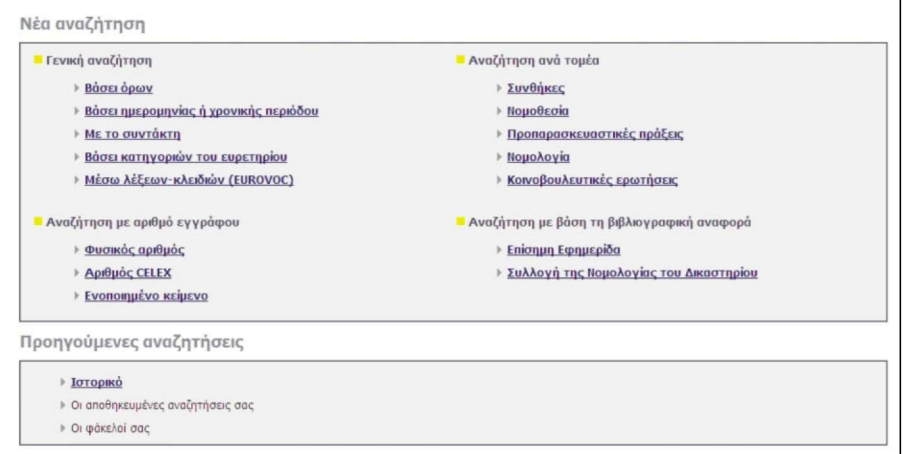

**Figure 4.** The available search options offered under "Simple Search".

**Εικόνα 4.** OL δυνατές επιλογές αναζήτησης εγγράφων στην «Απλή Αναζήτηση».

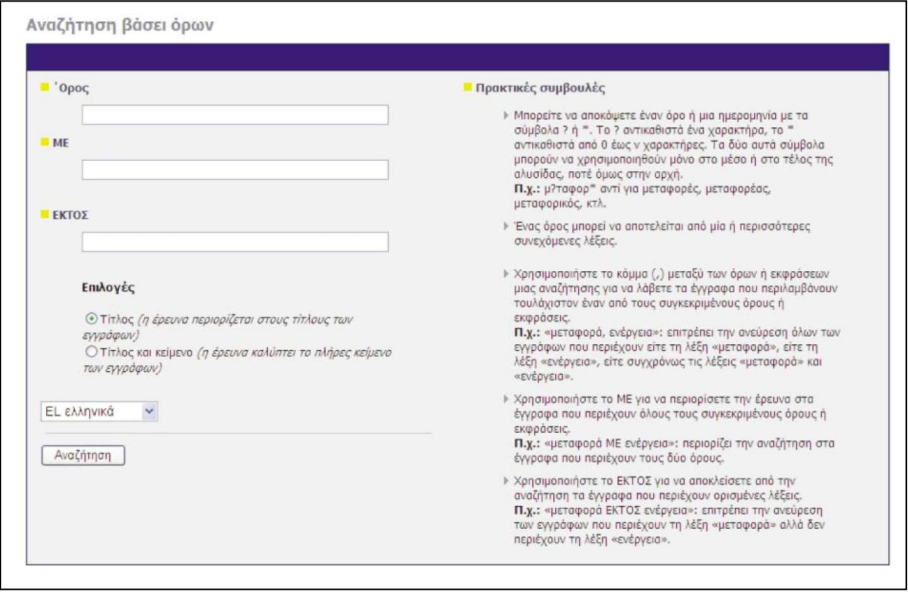

**Figure 5.** The fields that can be completed in the "Search terms" type of search. **Εικόνα 5.** Τα πεδία που είναι δυνατό να συμπληρωθούν στην «Αναζήτηση βάσει όρων»

στην περιοχή «Πρακτικές συμβουλές» (Εικόνα 5).

Όταν θέλουμε τα έγγραφα να περιέχουν δυο συγκεκριμένους όρους, χρησιμοποιούμε το πεδίο «ΜΕ». Στο προηγούμενο παράδειγμα, αν στο πεδίο «Όρος» γίνει εισαγωγή της λέξης «γάλα» και στο πεδίο «ΜΕ» εισαγωγή της λέξης «παστερίωση», τα αποτελέσματα θα περιοριστούν, εμφανίζοντας μόνο τα έγγραφα εκείνα που περιέχουν ταυτόχρονα και τους δυο αυτούς όρους. Το πεδίο «ΕΚΤΟΣ» χρησιμοποιείται για τον αποκλεισμό από την αναζήτηση εγγράφων που πε-

ριέχουν συγκεκριμένες λέξεις. Η λέξη που θα εισάγουμε στο πεδίο «ΕΚΤΟΣ» θα αποκλείσει την εύρεση εγγράφων που την περιέχουν. Βέβαια, είναι δυνατή και η ταυτόχρονη χρήση των τριών πεδίων κατά την αναζήτηση.

Στη σελίδα της αναζήτησης βάσει όρων (Εικόνα 5), εμφανίζονται επίσης οι επιλογές «Τίτλος» και «Τίτλος και κείμενο», από τις οποίες μας δίνεται η δυνατότητα να επιλέξουμε μόνο μια κάθε φορά. Η επιλογή «Τίτλος» περιορίζει την αναζήτηση μόνο στους

JOURNAL OF THE HELLENIC VETERINARY MEDICAL SOCIETY 2009, 60(2) ΠΕΡΙΟΔΙΚΟ ΤΗΣ ΕΛΛΗΝΙΚΗΣ ΚΤΗΝΙΑΤΡΙΚΗΣ ΕΤΑΙΡΕΙΑΣ 2009,60(2)

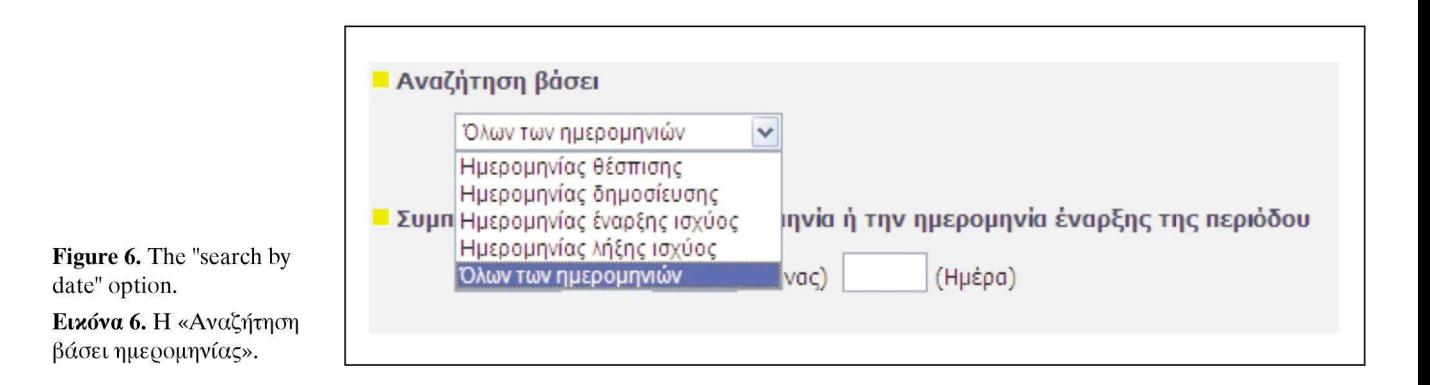

*τίτλους των* εγγράφων, ενώ η εναλλακτική της «Τίτλος και κείμενο» αναζητά τους όρους τόσο στους τίτλους, όσο και στο σώμα του εγγράφου. Τέλος, επιλέγουμε την επιθυμητή γλώσσα από την αναπτυσσόμενη λίστα και επιλέγοντας «Αναζήτηση» εμφανίζεται η λίστα των αποτελεσμάτων.

## **2.2.1.2. Βάσει ημερομηνίας ή χρονικής περιόδου**

Με τη χρήση της επιλογής αυτής, μπορούμε να λάβουμε έναν κατάλογο με όλα τα έγγραφα που έχουν δημοσιευτεί μεταξύ δυο χρονικών στιγμών. Η εισαγωγή του έτους γίνεται χρησιμοποιώντας 4 ψηφία, ενώ του μήνα και της ημέρας με 2 ψηφία. Το πεδίο «Έτος» είναι υποχρεωτικής συμπλήρωσης. Έτσι, για την εύρεση εγγράφων που χρονολογούνται ανάμεσα στην 1 Ιανουαρίου 2006 και στις 30 Ιουνίου του 2006 εισάγουμε 2006, 01,01 και 2006, 06,30 στα πεδία της ημερομηνίας έναρξης και λήξης της περιόδου, αντίστοιχα. Για την αποφυγή εΰρεσης/επιστροφής υπερβολικού αριθμού εγγράφων μπορούμε να περιορίσουμε την αναζήτηση μας στο πεδίο «Αναζήτηση βάσει», επιλέγοντας ως κριτήριο αναζήτησης μια συγκεκριμένη ημερομηνία (π.χ. ημερομηνία θέσπισης, δημοσίευσης, έναρξης ή λήξης ισχύος), διαλέγοντας την κατάλληλη επιλογή από το *μενού* επιλογών (drop-down menu) (Εικόνα 6).

## **2.2.1.3. Με το συντάκτη**

Μια άλλη επιλογή αναζήτησης είναι με βάση το συντάκτη του κειμένου που αναζητούμε. Στην περίπτωση αυτή επιλέγουμε είτε ένα θεσμικό όργανο (Ευρωπαϊκό κοινοβούλιο, Συμβούλιο, κ.α.) είτε εισάγουμε το όνομα ενός *OQyavov* ή ενός *κροοώτιον* στο πεδίο «ή έναν άλλο συντάκτη». Για να αποκλείσουμε έναν όρο ή μία ημερομηνία μπορούμε και εδώ να χρησιμοποιήσουμε χαρακτήρες μπαλαντέρ.

# **2.2.1.4. Βάσει κατηγοριών του ευρετηρίου**

Με τον τρόπο αυτό μπορούμε να επιλέξουμε μια

από τις 20 βασικές κατηγορίες που παρατίθενται, π.χ. την κατηγορία «15. Περιβάλλον, καταναλωτές και προστασία της υγείας». Εμφανίζεται μια λίστα που περιλαμβάνει τις επιμέρους υποκατηγορίες (Εικόνα 7) και επιλέγουμε την υποκατηγορία εκείνη που φαίνεται να σχετίζεται περισσότερο με το αντικείμενο που αναζητούμε, π.χ. «15.20.30. Προστασία της υγείας και ασφάλειας (910)». Ο αριθμός των αποτελεσμάτων για κάθε υποκατηγορία δηλώνεται με τον αριθμό που βρίσκεται σε παρένθεση στα δεξιά του ονόματος της αντίστοιχης υποκατηγορίας. Στο συγκεκριμένο παράδειγμα και κατά το χρόνο συγγραφής της παρούσας εργασίας το πλήθος των αποτελεσμάτων για την υποκατηγορία «15.20.30» ανερχόταν σε 910. Πληροφορίες αναφορικά με τα αποτελέσματα της αναζήτησης περιγράφονται σε παρακάτω ενότητες.

## **2.2.1.5. Μέσω λέξεων-κλειδιών (Eurovoc)**

Είναι δυνατή η αναζήτηση εγγράφων με τη χρήση λέξεων-κλειδιών (Euro-voc). To Eurovoc είναι ένας πολύγλωσσος θησαυρός που καλύπτει όλους τους τομείς δραστηριότητας της Ευρωπαϊκής Κοινότητας (Εικόνα 8) και μας παρέχει δυο δυνατότητες. Η μια είναι να εισάγουμε έναν όρο του Eurovoc και επιλέγοντας «Αναζήτηση» να λάβουμε μια λίστα αποτελεσμάτων που σχετίζονται με τον όρο που πληκτρολογήσαμε. Π.χ. πληκτρολογώντας «τυροκομία» και επιλέγοντας «Αναζήτηση» εμφανίζεται μια λίστα με όλα τα αποτελέσματα που έχουν σχέση με τη λέξη «τυροκομία». Η δεύτερη δυνατότητα μας προτρέπει να επιλέξουμε μεταξύ κατηγοριών. Για παράδειγμα, επιλέγοντας το σύνδεσμο «60. ΔΙΑΤΡΟΦΗ ΚΑΙ ΓΕΩΡΓΙΚΑ ΠΡΟΪ-ΟΝΤΑ» γίνεται μετάβαση σε άλλη σελίδα με σχετικές υποκατηγορίες. Επιλέγοντας στη συνέχεια μια υποκατηγορία εμφανίζονται τα αποτελέσματα που έχουν σχέση με την υποκατηγορία που διαλέξαμε (π.χ. επιλέγοντας «πρόσθετα τροφίμων» τα αποτελέσματα θα αφορούν στον όρο αυτό).

JOURNAL OF THE HELLENIC VETERINARY MEDICAL SOCIETY 2009,60(2) ΠΕΡΙΟΔΙΚΟ ΤΗΣ ΕΛΛΗΝΙΚΗΣ ΚΤΗΝΙΑΤΡΙΚΗΣ ΕΤΑΙΡΕΙΑΣ 2009,60(2)

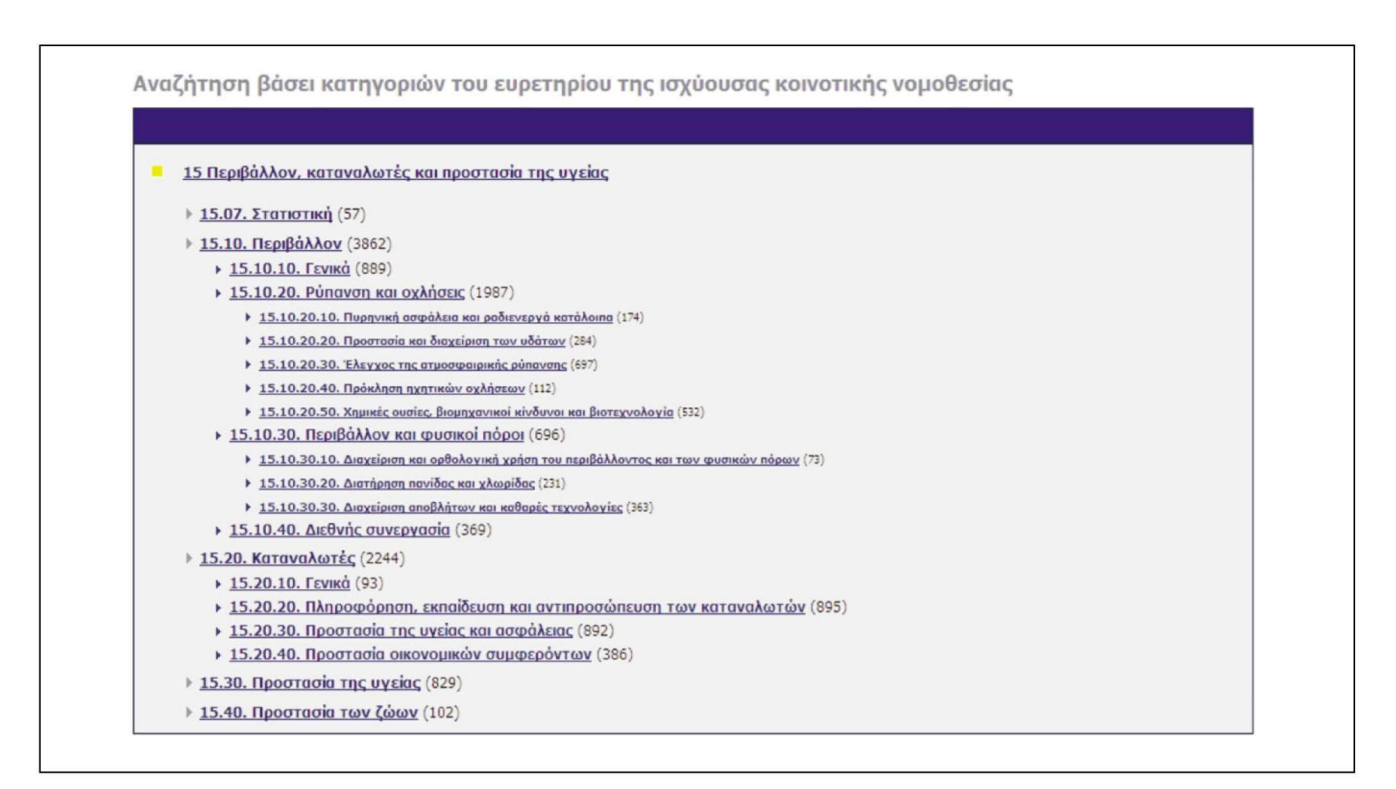

**Figure 7.** The sub-categories which are available under category "15" when searching by classification headings. **Εικόνα 7.** OL υποκατηγορίες που προβάλλονται επιλέγοντας την κατηγορία «15» της αναζήτησης «Βάσει κατηγοριών του ευρετηρίου».

#### **2.2.2. Αναζήτηση με αριθμό εγγράφου**

#### **2.2.2.1. Φυσικός αριθμός**

Μπορεί να γίνει αναζήτηση ενός εγγράφου με βάση το «φυσικό» αριθμό του εγγράφου. Πρόκειται για τον ευκολότερο και αμεσότερο τρόπο αναζήτησης με την προϋπόθεση ότι γνωρίζουμε το «φυσικό» αριθμό της νομοθεσίας που αναζητούμε. Για παράδειγμα, ας υποθέσουμε ότι ενδιαφερόμαστε για τον Κανονισμό 1441 που περιλαμβάνει τα κριτήρια ασφάλειας για τα τρόφιμα. Το πλήρες και ενδεχομένως άγνωστο σε εμάς όνομα του Κανονισμού είναι «Κανονισμός (ΕΚ) 1441/2007 της Επιτροπής της 5ης Δεκεμβρίου 2007, για την τροποποίηση του κανονισμού (ΕΚ) αριθ. 2073/2005 της Επιτροπής περί μικροβιολογικών κριτηρίων για τα τρόφιμα». Τα στοιχεία που θα χρειαστούν για να βρούμε το κείμενο του Κανονισμού πραγματοποιώντας αναζήτηση με βάση τον αριθμό του είναι ο αριθμός (1441), το έτος (2007) και το είδος της πράξης (Κανονισμός). Σε περίπτωση που δεν είναι γνωστό αν η πράξη αποτελεί Κανονισμό, Οδηγία ή Απόφαση, είναι δυνατή η αναζήτηση της πράξης στο *οννολο* της νομοθεσίας. Έγγραφα της Επιτροπής, δηλαδή η σειρά COM και μια επιλογή από τη σειρά SEC, υπάρχουν επίσης διαθέσιμα στην αναζήτηση με

τον αριθμό του εγγράφου. Συνεπώς, για την αναζήτηση του Κανονισμού που αναφέρθηκε παραπάνω, αρχικά επιλέγουμε «Κανονισμός». Έπειτα συμπληρώνουμε το έτος (2007) και τέλος, τον αριθμό (1441) (Εικόνα 9). Επιλέγοντας «Αναζήτηση» λαμβάνουμε τα αποτελέσματα που συμφωνούν με τα κριτήρια που θέσαμε παραπάνω.

#### **2.2.2.2. Αριθμός Celex**

Ο δικτυακός αυτός τόπος παρέχει ισχυρά εργαλεία αναζήτησης για το υλικό τεκμηρίωσης της Celex (Communitatis europeae lex), του διοργανικού συστήματος αυτοματοποιημένης τεκμηρίωσης για το Κοινοτικό δίκαιο. Εκτός από τις συνθήκες, τις διεθνείς συμφωνίες και τις πράξεις παράγωγου και συμπληρωματικού Κοινοτικού δικαίου, το τεκμηριωτικό υλικό της Celex επεκτείνεται και σε έγγραφα τα οποία παρέχουν χρήσιμες συμπληρωματικές πληροφορίες για την πληρέστερη κατανόηση του δικαίου, όπως π.χ. προπαρασκευαστικά έγγραφα, νομολογία και κοινοβουλευτικές ερωτήσεις.

Ο αριθμός Celex εμφανίζεται πάντα στα αποτελέσματα της αναζήτησης. Το πρώτο ψηφίο του αριθμού υποδηλώνει σε ποιον τομέα του συστήματος είναι

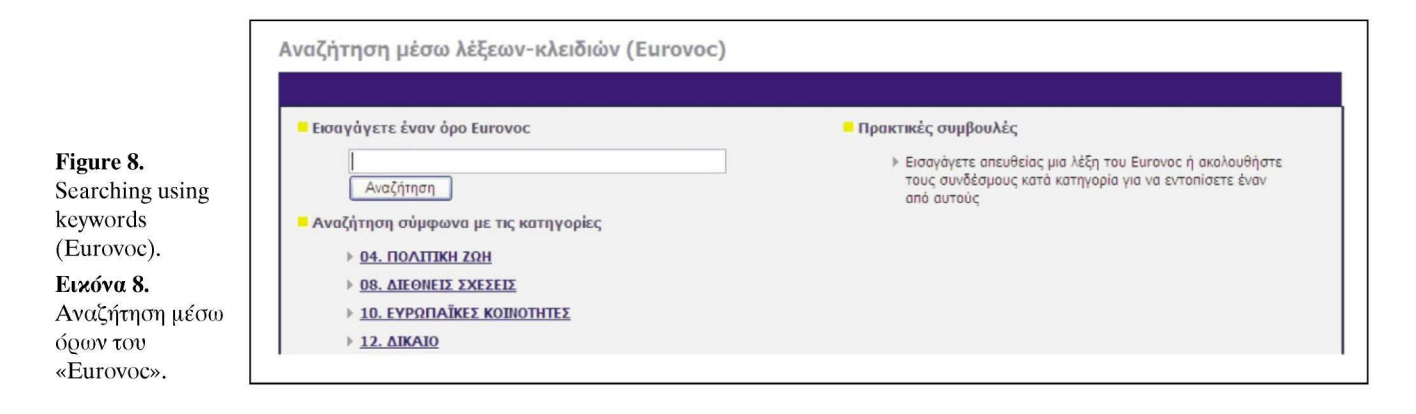

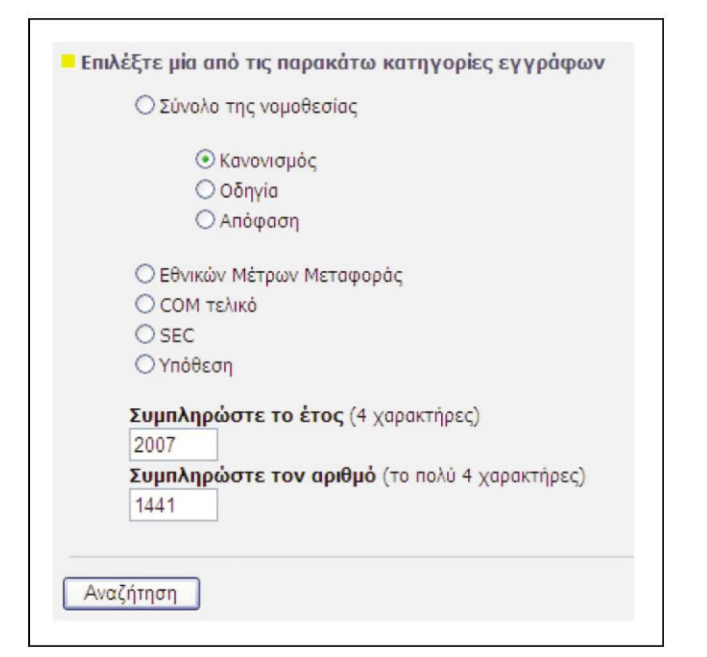

**Figure 9.** An example of locating a document when searching by natural number. In order to find Regulation 1441/2007 we need to specify "Regulation" under document types and then enter the appropriate year (2007) and number (1441) in the respective search fields.

**Εικόνα 9. Η** διαδικασία που ακολουθείται για την εντόπιση ενός εγγράφου με βάση το φυσικό του αριθμό. Για την εύρεση του Κανονισμού 1441/2007, οφείλουμε να ορίσουμε την επιλογή «Κανονισμός» και να εισάγουμε το έτος (2007) και τον αριθμό (1441) στα πεδία «Συμπληρώστε το έτος (4 χαρακτήρες)» και «Συμπληρώστε τον αριθμό (το πολΰ 4 χαρακτήρες)», αντίστοιχα.

ταξινομημένη η πράξη. Το ψηφίο αυτό παίρνει τιμές μεταξύ 1 και 4, ενώ στα ενοποιημένα κείμενα είναι 0. Παρακάτω περιγράφεται τι υποδηλώνει το πρώτο ψηφίο, όπως αναφέρεται στις «Πληροφορίες για τους αναγνώστες» της ιστοσελίδας (http://eur-lex.europa.eu/ el/legis/avis.htm).

1 - Συνθήκη για την ίδρυση της Ευρωπαϊκής Ένωσης, συνθήκες για την ίδρυση των Ευρωπαϊκών Κοινοτήτων, καθώς και οι συνθήκες που τις τροποποιούν ή τις συμπληρώνουν.

2 - Εξωτερικές σχέσεις της Ευρωπαϊκής Ένωσης (ή των κρατών μελών).

3 - Παράγωγο δίκαιο.

4 - Συμπληρωματικό δίκαιο (αποφάσεις των αντιπροσώπων των κρατών μελών που συνέρχονται στο πλαίσιο του Συμβουλίου, διεθνείς συμβάσεις που συνάπτονται μεταξύ των κρατών μελών συμφωνά με τις διατάξεις των συνθηκών, κ.λπ.).

0 - Ενοποιημένα κείμενα.

Ακολουθεί το έτος έγκρισης ή δημοσίευσης της νομικής πράξης. Στη συνέχεια, το γράμμα που βρίσκεται δεξιά του έτους υποδηλώνει τη νομική μορφή του εγγράφου και μπορεί να είναι συνηθέστερα R = Regulation (Κανονισμός), D = Decision (Απόφαση) ή L = Directive (Οδηγία). Ο αριθμός στο τέλος είναι ο αΰξων αριθμός της πράξης για το συγκεκριμένο έτος που αυτή αναφέρεται. Για παράδειγμα, στον Κανονισμό 1441/2007, ο αριθμός Celex είναι 32007R1441. Το 3 είναι ο κωδικός του τομέα του συστήματος όπου είναι ταξινομημένη η πράξη, το 2007 είναι το έτος, το «R» υποδηλώνει Κανονισμό και το 1441 τον αύξοντα αριθμό της πράξης για το έτος 2007. Εάν γνωρίζουμε επομένως τον αριθμό Celex ενός εγγράφου μπορούμε να τον καταχωρήσουμε στο μοναδικό πλαίσιο που εμφανίζεται στη σελίδα «Αναζήτηση με βάση τον αριθμό Celex» και επιλέγοντας «Αναζήτηση» γίνεται μετάβαση στη λίστα των αποτελεσμάτων. Το παραπάνω παράδειγμα είναι η συχνότερη και απλούστερη μορφή αριθμού Celex και περιλαμβάνει 10 χαρακτήρες. Θεωρητικά ο αριθμός Celex μπορεί να περιλαμβάνει μέχρι 18 χαρακτήρες.

#### **2.2.2.3. Ενοποιημένο κείμενο (Consolidated text)**

Η ενοποίηση συνίσταται στην ενσωμάτωση σε έ-

searching through the consolidated legislation (Search for Regulation

**Εικόνα 10.** Παράδειγμα

ση του Κανονισμού

853/2004).

853/2004).

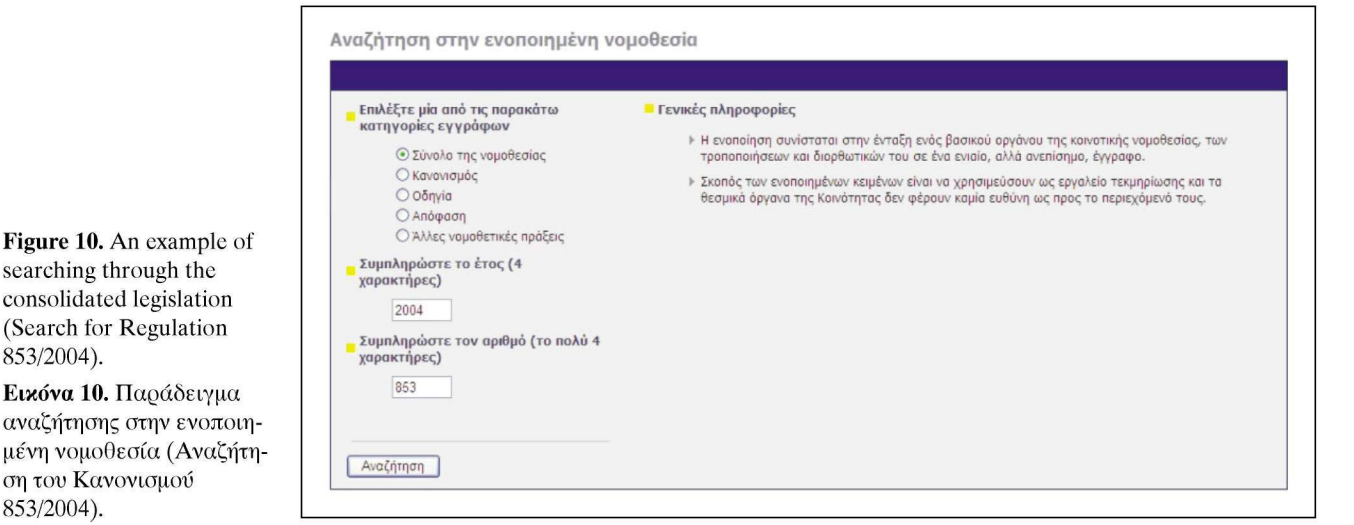

να ενιαίο και ανεπίσημο κείμενο μιας βασικής πράξης (συνθήκη ή Κοινοτική νομοθετική πράξη) και των διαδοχικών της τροποποιήσεων και διορθώσεων. Για παράδειγμα, στην EUR-Lexυπάρχει μια ενοποιημένη έκδοση της συνθήκης για την ίδρυση της Ευρωπαϊκής Κοινότητας. Το *οννολο* του ισχύοντος παραγώγου δικαίου ενοποιήθηκε και μπορεί κανείς να το συμβουλευτεί μέσω της EUR-Lex. Τα κείμενα αυτά έχουν αποκλειστικά τεκμηριωτική αξία και αναφορικά με το περιεχόμενο τους τα Κοινοτικά όργανα αποποιούνται κάθε ευθύνη. Με βάση τα ενοποιημένα κείμενα, η Επιτροπή μπορεί να αναλάβει την πρωτοβουλία της κωδικοποίησης ή της αναδιατύπωσης. Η κωδικοποίηση συνίσταται στην έγκριση του ενοποιημένου κειμένου κάπως τροποποιημένου στο πλαίσιο μιας νομοθετικής διαδικασίας. Στη συνέχεια, το νέο κείμενο δημοσιεύεται στην Επίσημη Εφημερίδα ως νομοθετική πράξη και αποκτά επίσημη ισχΰ. Η Επιτροπή μπορεί, επίσης, να αναλάβει την αναδιατύπωση ενός κειμένου εφόσον κρίνει αναγκαία την επανεξέταση σε βάθος της κανονιστικής ρύθμισης σε κάποιον τομέα. Έτσι, με τον τρόπο αυτό αρχίζει μια νέα νομοθετική διαδικασία. Δεδομένου ότι η Κοινοτική νομοθεσία εξελίσσεται συνεχώς λόγω της συχνής δημοσίευσης νέων ή και τροποποιητικών νομικών πράξεων, δεν είναι δυνατόν να εξασφαλιστεί η πληρότητα της συλλογής των ενοποιημένων κειμένων οΰτε η απόλυτη ευθυγράμμιση της προς την πιο πρόσφατη έκδοση της ισχύουσας νομοθεσίας. Ωστόσο, κάθε ενοποιημένο κείμενο περιέχει έναν κατάλογο όλων των νομικών εγγράφων στα οποία βασίστηκε η δημιουργία του. Επιπλέον, κάθε τμήμα του κειμένου εμπλουτίζεται με

πληροφορίες για την προέλευση του (βασική πράξη, τροποποιητική πράξη ή διορθωτικό).

Στην «Απλή αναζήτηση» είναι δυνατή η πρόσβαση στην ενοποιημένη νομοθεσία επιλέγοντας «Ενοποιημένο κείμενο», οπότε και γίνεται μετάβαση στη σελίδα «Αναζήτηση στην ενοποιημένη νομοθεσία». Αρχικά, θα πρέπει να επιλέξουμε μια από τις κατηγορίες εγγράφων στην οποία υπάγεται το προς αναζήτηση κείμενο. Εάν δεν γνωρίζουμε που υπάγεται (Κανονισμός, Οδηγία, Απόφαση), θα πρέπει να παραμείνει ενεργή η επιλογή *«Σύνολο* της Νομοθεσίας». Έπειτα συμπληρώνουμε το έτος, τον αριθμό της πράξης και τέλος, επιλέγουμε «Αναζήτηση». Για παράδειγμα, για την αναζήτηση του Κανονισμού 853/2004, ο *οτιοίος* έχει τροποποιηθεί από άλλες πράξεις, όπως τον Κανονισμό 1662/2006, στη σελίδα «Αναζήτηση στην ενοποιημένη νομοθεσία» εισάγουμε στη θέση του έτους το 2004, για αριθμό το 853 και επιλέγουμε «Αναζήτηση» (Εικόνα 10). Στη σελίδα των αποτελεσμάτων φαίνεται ο αριθμός Celex των εγγράφων (Εικόνα 11). Για το πρώτο έγγραφο, ο αριθμός είναι «02004R0853- 20081028» (πλαίσιο, Εικόνα 11). Το πρώτο ψηφίο, όπως έχει αναφερθεί και στην αναζήτηση βάσει αριθμού Celex, είναι ο αριθμός του τομέα του συστήματος όπου είναι ταξινομημένη η πράξη. Το πρώτο ψηφίο στον αριθμό Celex των σχετικών εγγράφων στη σελίδα των αποτελεσμάτων εδώ είναι το «0», γεγονός που δείχνει ότι πρόκειται για ενοποιημένο κείμενο (δηλαδή, η αναζήτηση ενοποιημένης νομοθεσίας μπορεί να γίνει και με βάση τον αριθμό Celex). Από τα στοιχεία του ενοποιημένου κειμένου είναι διαθέσιμα μόνο η βιβλιογραφική σημείωση και η μορφή στην οποία υπάρ-

| Συμπληρωματικά δεδομένα: Η Ημερομηνίες Διαθέσιμες γλώσσες και μορφότυποι διαδίνομήσεις<br>Εμφάνιση αποτελεσμάτων: κατά ημερομηνία<br>$\checkmark$                                   | GO |
|----------------------------------------------------------------------------------------------------|----|
| Σελίδα 1 από 1-                                                                                                    |    |
| 02004R0853-20081028                                                                                                    |    |
| Κανονισμος (ΕΚ) αριθ. 853/2004 του ευρωπαϊκου κοινοβουλιου και του συμβουλιου της 29ης Απριλίου 2004 για τον καθορισμό ειδικών κανόνων<br>υγιεινής για τα τρόφιμα ζωικής προέλευσης |    |
| ▶ Βιβλιογραφική σημείωση                                                                                                    |    |
| $\rightarrow$ pdf                                                                                                    |    |
| 02004R0853-20071114                                                                                                    |    |
| Κανονισμος (ΕΚ) αριθ. 853/2004 του ευρωπαϊκου κοινοβουλιου και του συμβουλιου της 29ης Απριλίου 2004 για τον καθορισμό ειδικών κανόνων<br>υγιεινής για τα τρόφιμα ζωικής προέλευσης |    |
| ▶ Βιβλιογραφική σημείωση                                                                                                    |    |
| $\rightarrow$ pdf                                                                                                    |    |

**Figure 11.** The search results for Regulation 853/2004 in consolidated legislation. The Celex number of the first document begins with zero, indicating that it represents consolidated text.

**Εικόνα 11. Η** σελίδα των αποτελεσμάτων για την αναζήτηση του Κανονισμού 853/2004 στην ενοποιημένη νομοθεσία. Ο αριθμός Celex του πρώτου εγγράφου, ο οποίος φαίνεται στο πλαίσιο, ξεκινά με το ψηφίο 0 που υποδηλώνει ότι πρόκειται για ενοποιημένο κείμενο.

χει το κείμενο (PDF) (Εικόνα 11). Επιλέγοντας το σύνδεσμο (PDF) ανοίγει η σελίδα που απεικονίζεται στην Εικόνα 12. Στην Εικόνα 12, τα στοιχεία που υποδηλώνουν ότι έχει γίνει *τρο7ΐοτιοίτ\οτ\* της νομοθεσίας επισημαίνονται με πλαίσια και είναι τα εξής: Α. «Το έγγραφο αυτό συνιστά βοήθημα τεκμηρίωσης και δεν δεσμεύει τα Κοινοτικά όργανα». Β. «Τροποποιείται από». Γ. Οι μετέπειτα -τροποποιητικές πράξεις (όπως ο Κανονισμός 1662/2006 που προαναφέρθηκε). Το γράμμα «Μ» υποδηλώνει τροποποιητική πράξη. Δ. Το γράμμα «Β» δείχνει ότι ο Κανονισμός 853/2004 είναι η βασική πράξη. Οι συντομογραφίες που δηλώνουν το είδος της πράξης είναι: Β = Βασική πράξη (Basic act),  $M = T$ ροποποιητική πράξη (Modifier),  $A = \sum v \vee \theta$ ήκη προσχώρησης (Accession Treaty) και C = Διορθωτικό (Corrigendum).

Υπάρχουν διάφοροι λόγοι για το γεγονός ότι η ενοποιημένη έκδοση κάποιας πράξης ενδέχεται να μην είναι διαθέσιμη: α) πράξεις άλλες από το γενικό παράγωγο δίκαιο (τομέας 3) δεν ενοποιούνται, β) Δεν γίνεται ενοποίηση πράξεων που οι ίδιες αποτελούν τροποποιητικές πράξεις (η ενοποίηση αφορά στη βασική πράξη), γ) Πράξεις που πρόκειται να ισχύσουν για σύντομο χρονικό διάστημα δεν ενοποιούνται, δ) Δεν είναι δυνατή η ενοποίηση σε κάποια γλώσσα εφόσον η βασική πράξη δεν έχει μεταφραστεί/δημοσιευτεί στη γλώσσα αυτή. ε) Ασήμαντες διορθώσεις περιλαμβάνονται σε ενοποιήσεις που γίνονται μετά την επόμενη τροποποιητική πράξη σε ορισμένες μόνο γλώσσες. Δηλαδή, δεν είναι δυνατή η αναζήτηση ως ενοποιημένο κείμενο του Κανονισμού 1662/2006, καθώς αποτελεί μια τροποποιητική πράξη. Το ενοποιημένο κείμενο αφορά στη βασική πράξη, στην προκειμένη περίπτωση στον Κανονισμό 853/2004. Επιπλέον, όσον αφορά στον αριθμό Celex ενός ενοποιημένου κειμένου, αυτός αποτελείται από δυο τμήματα. Το πρώτο τμήμα αποτελείται από τον αριθμό της βασικής πράξης και προσδιορίζει τη λεγόμενη «ενοποιημένη οικογένεια», δηλαδή το *οννολο* της βασικής και των τροποποιητικών πράξεων. Το δεύτερο τμήμα προσδιορίζει την ημερομηνία που τέθηκε σε ισχΰ η τελευταία τροποποιητική πράξη. Στον αριθμό «02004R0853-20081028», για παράδειγμα, τα δυο τμήματα είναι διακριτά και χωρίζονται μεταξύ τους με παΰλα (-). Όπως φαίνεται, η πιο πρόσφατη τροποποιητική πράξη τέθηκε σε ισχΰ 28 Οκτωβρίου 2008.

Μόλις τροποποιηθεί μια νομοθετική πράξη η ενοποίηση γίνεται αμέσως και συστηματικά. Χρειάζονται 6 εβδομάδες κατά μέσο όρο από τη δημοσίευση της τροποποιητικής πράξης στην Επίσημη Εφημερίδα μέχρι τη δημοσίευση της ενοποιημένης έκδοσης στη βάση EUR-Lex.

#### **2.2.3. Αναζήτηση ανά τομέα**

Στην αναζήτηση ανά τομέα, αρχικά επιλέγουμε τον τΰπο του εγγράφου που θέλουμε να βρούμε (συνθήκη, νομοθεσία, προπαρασκευαστική πράξη, νομολογία, κοινοβουλευτική ερώτηση). Για κάθε κατηγο-

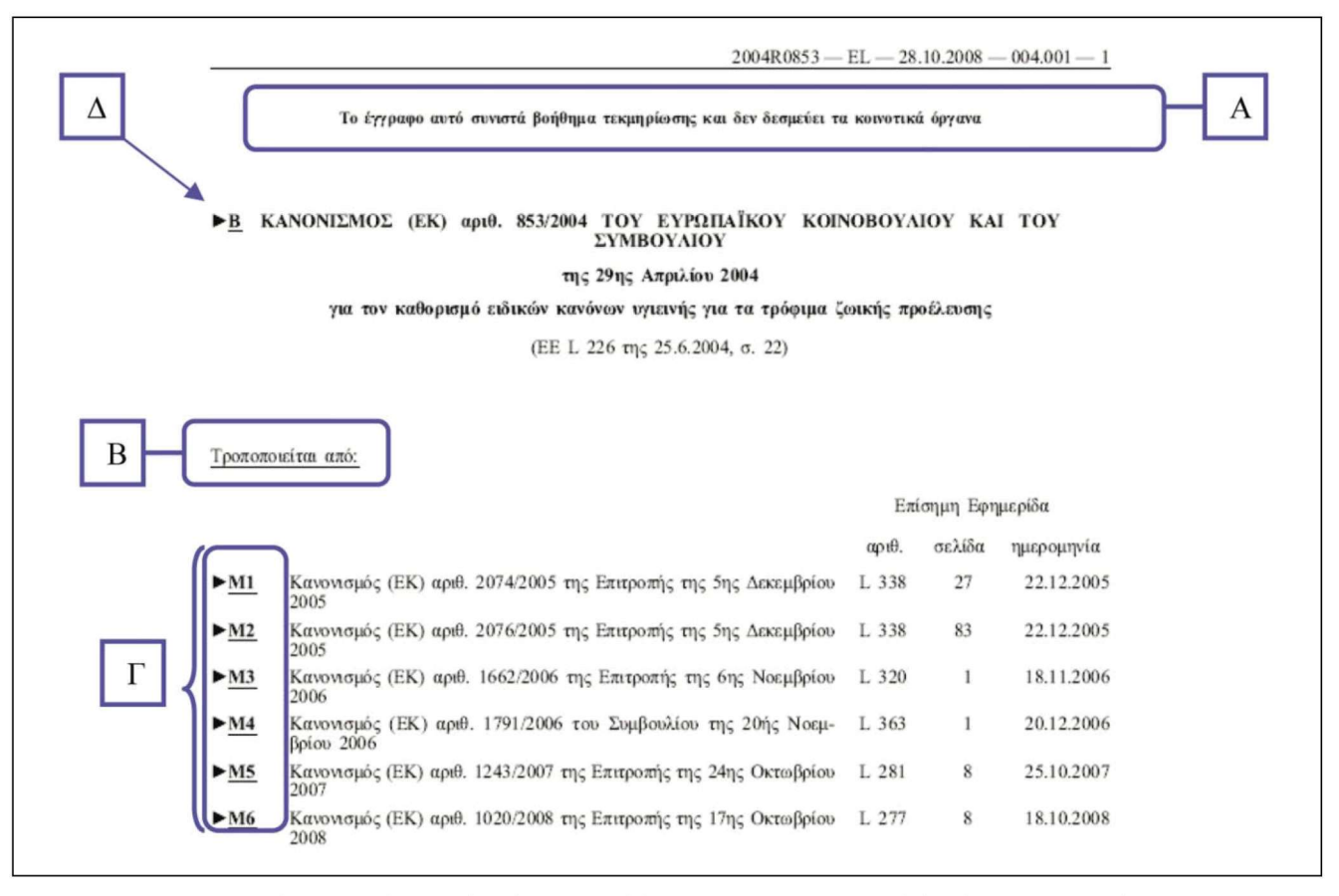

**Figure 12.** Elements indicating that the retrieved document represents consolidated text are in text boxes. **Εικόνα 12.** Τα στοιχεία που δείχνουν ότι πρόκειται για ενοποιημένη νομοθεσία επισημαίνονται με πλαίσια.

ρία υπάρχουν διαφορετικές επιλογές αναζήτησης. Παρακάτω περιγράφεται το παράδειγμα της αναζήτησης ανά τομέα με βάση τη νομοθεσία. Η αναζήτηση για τις άλλες κατηγορίες γίνεται με παρεμφερή τρόπο.

#### **2.2.3.1. Νομοθεσία**

Αρχικά επιλέγουμε «Νομοθεσία». Εμφανίζεται η σελίδα αναζήτησης «Αναζήτηση στη νομοθεσία» (Εικόνα 13). Οι πιθανές επιλογές χωρίζονται σε δυο λίστες. Η αριστερή λίστα έχει τίτλο «Επιλογές», ενώ η δεξιά «Περισσότερες επιλογές αναζήτησης». Αρχικά, από τη λίστα «Επιλογές», επιλέγουμε την κατηγορία της νομοθεσίας (Παράγωγο δίκαιο ή Διεθνείς συμφωνίες). Βέβαια, έχουμε τη δυνατότητα να επιλέξουμε περεταίρω, εάν γνωρίζουμε ότι πρόκειται, για παράδειγμα, για Κανονισμό, Οδηγία, κ.α. Εάν δεν γνωρίζουμε που υπάγεται η πράξη, πρέπει να αφήσουμε επιλεγμένο το «Σύνολο της νομοθεσίας». Στο τέλος της αριστερής λίστας, υπάρχει η επιλογή «Περιορίστε την αναζήτηση σας στις ισχύουσες νομοθετικές πράξεις». Εάν επιθυμούμε η αναζήτηση να αφορά στις ι-

σχύουσες νομοθετικές πράξεις, το τετραγωνίδιο ( $\boxtimes$ ) θα πρέπει να παραμείνει επιλεγμένο, δηλαδή η επιλογή να είναι ενεργοποιημένη. Σε αντίθετη περίπτωση θα πρέπει να απενεργοποιήσουμε την επιλογή ώστε το εικονίδιο να έχει τη μορφή (D).

Στη δεξιά λίστα γίνεται στην ουσία επιλογή του τρόπου αναζήτησης. Εάν επιλέξουμε αναζήτηση «Βάσει όρων» και έπειτα «Αναζήτηση», θα γίνει μετάβαση στη σελίδα «Αναζήτηση βάσει όρων», όπου θα συνεχίσουμε την αναζήτηση μας εισάγοντας δεδομένα με τον ίδιο τρόπο που αναφέρθηκε στο κεφάλαιο της αναζήτησης βάσει όρων (ενότητα 2.2.1.1.).

#### **2.2.4. Αναζήτηση με βάση τη βιβλιογραφική αναφορά**

Η συγκεκριμένη επιλογή μας παρέχει τη δυνατότητα αναζήτησης της νομοθεσίας και της συλλογής της νομολογίας του Δικαστηρίου με βάση τα στοιχεία δημοσίευσης του εγγράφου. Παρακάτω περιγράφεται η αναζήτηση με την «Επίσημη Εφημερίδα». Η αναζήτηση στη «Συλλογή της Νομολογίας του Δικαστηρίου»

JOURNAL OF THE HELLENIC VETERINARY MEDICAL SOCIETY 2009, 60(2) ΠΕΡΙΟΔΙΚΟ ΤΗΣ ΕΛΛΗΝΙΚΗΣ ΚΤΗΝΙΑΤΡΙΚΗΣ ΕΤΑΙΡΕΙΑΣ 2009,60(2)

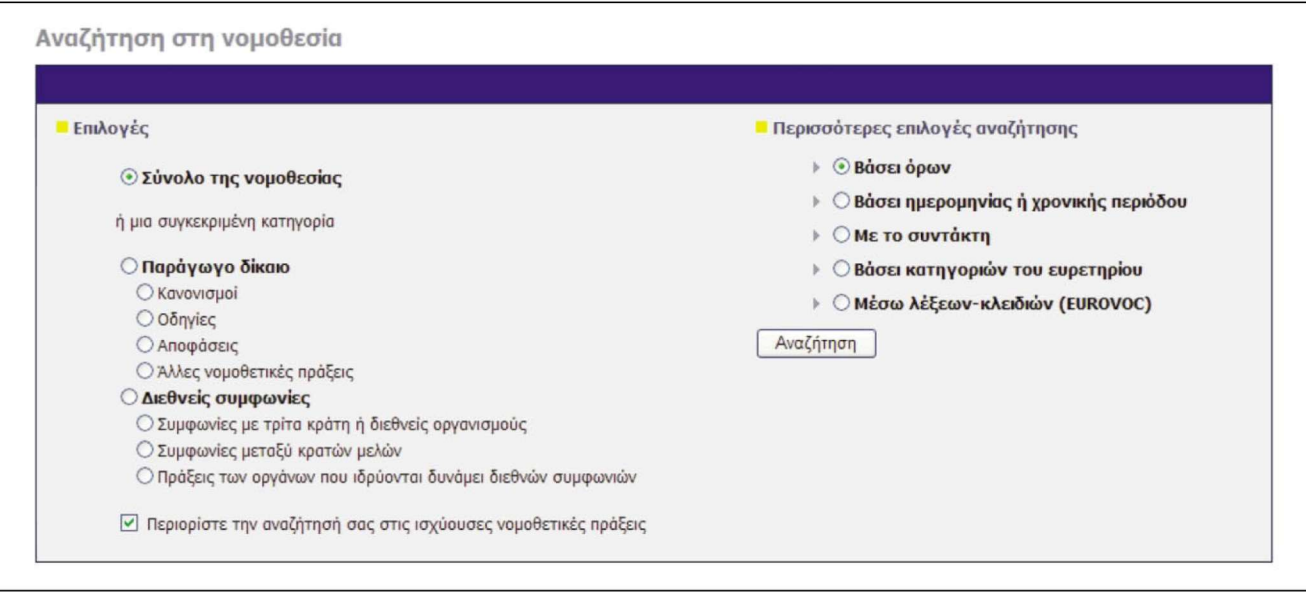

**Figure 13.** The different options in the "Search in Legislation" page. **Εικόνα 13.** OL επιλογές στη σελίδα «Αναζήτηση στη νομοθεσία».

γίνεται με παρόμοιο τρόπο.

#### **2.2.4.1. Επίσημη Εφημερίδα**

Επιλέγοντας «Επίσημη Εφημερίδα» εμφανίζεται η σελίδα με τίτλο «Αναζήτηση με βάση τη βιβλιογραφική αναφορά της Επίσημης Εφημερίδας». Για την αναζήτηση με τη χρήση της επιλογής αυτής, αρχικά θα πρέπει να πληκτρολογήσουμε την ημερομηνία δημοσίευσης του τεύχους. Τα πεδία του μήνα και της ημέρας μπορούν να παραμείνουν κενά, ενώ το πεδίο για το έτος πρέπει να συμπληρώνεται υποχρεωτικά. Στη συνέχεια, πρέπει να συμπληρωθούν τα πεδία της περιοχής «Αναφορά στην ΕΕ». Στο πεδίο «Σειρά ΕΕ» επιλέγουμε τη σειρά (Εή C) από την αναπτυσσόμενη λίστα. Βέβαια, υπάρχει και η εναλλακτική επιλογή «Όλες». Έπειτα, εισάγουμε τον αριθμό της Επίσημης Εφημερίδας και, τέλος, τον αριθμό της σελίδας. Για να γίνει αναζήτηση με τις επιλογές που ορίσαμε, επιλέγουμε «Αναζήτηση».

Έστω ότι επιθυμούμε να αναζητήσουμε τον Κανονισμό 1441/2007 που είναι δημοσιευμένος στην Επίσημη Εφημερίδα της ΕΕ. Συγκεκριμένα, στην κεφαλίδα της σελίδας της Εφημερίδας αναγράφονται τα στοιχεία «L 322/12». Για την αναζήτηση του Κανονισμού με βάση τη βιβλιογραφική αναφορά της Επίσημης Εφημερίδας, εισάγουμε στο πεδίο «Έτος (υποχρεωτικό)» τον αριθμό 2007 (διότι ο Κανονισμός δημοσιεύθηκε στην Εφημερίδα το έτος 2007). Στη συνέχεια, στο πεδίο «Σειρά ΕΕ» επιλέγουμε το «L» και στα πεδία «Αριθμός ΕΕ» και «Αριθμός σελίδας» πληκτρολογούμε 322 και 12, αντίστοιχα. Επιλέγοντας «Αναζήτηση» γίνεται μετάβαση στα αποτελέσματα. Με τη μετέπειτα επιλογή του κατάλληλου συνδέσμου (π.χ. επιλέγοντας το σύνδεσμο pdf), έχουμε τη δυνατότητα πρόσβασης στο πλήρες κείμενο του Κανονισμού 1441/2007.

#### **2.2.5. Προηγούμενες αναξητήσεις-Ιστορικό**

Στην περιοχή αυτή (Εικόνα 4) υπάρχουν οι πιο πρόσφατες αναζητήσεις που εκτελέστηκαν με τη χρήση της «Απλής Αναζήτησης». Μπορούμε να προβάλουμε τις λίστες των αποτελεσμάτων των τελευταίων αναζητήσεων που κάναμε, καθώς και να δοΰμε τα έγγραφα που αναζητήσαμε, όπως ακριβώς και σε μια νέα αναζήτηση.

#### **2.3. Συνθέτη αναζήτηση**

Εάν κάποιος είναι αρκετά εξοικειωμένος με την Κοινοτική νομοθεσία και τις διάφορες τεχνικές αναζήτησης, η «Συνθέτη Αναζήτηση» επιτρέπει την πλήρη αξιοποίηση των δεδομένων της βάσης, χάρη τόσο στους ευέλικτους μηχανισμούς εύρεσης και απεικόνισης, όσο και στη δυνατότητα πλήρους πρόσβασης στα κεφάλαια του ευρετηρίου της EUR-Lex. Εκτός από τον τίτλο και τα στοιχεία δημοσίευσης, μπορούμε να βρούμε όλες τις τροποποιητικές πράξεις, καθώς και τις διάφορες ενοποιημένες εκδόσεις. Αναζήτηση μπο-

| <b>Epsuva 7 - Φυσικός αριθμός: Κανονισμός 2004 853 -</b><br>8 Αποτέλεσμα (-τα) Ανάλυση                                               |    |
|----------------------------------------------------------------------------------------------------|----|
| ▶ <u>Νέα αναζήτηση</u>                                                                                                    |    |
| <b>Ιστορικό</b>                                                                                                    |    |
| Αποτελέσματα αναζήτησης                                                                                                    |    |
|                                                                                                    |    |
| Συμπληρωματικά δεδομένα:   Ημερομηνίες   Διαθέσιμες γλώσσες και μορφότυποι   Ταξινομήσεις<br>Εμφάνιση αποτελεσμάτων: κατά ημερομηνία | GO |
| Σελίδα 1 από 1-                                                                                                    |    |
| 32004R0853R(07)                                                                                                    |    |
| Το διορθωτικό αυτό δεν αφορά την ελληνική έκδοση.                                                                                    |    |
| Η παρούσα πράξη προέρχεται από JOL 2008 046 R 0050 01 REG 2004 853 50 REG 2004 50                                                    |    |

**Figure 14.** A typical page displaying search results. The figure shows the results obtained when searching for Regulation 853/2004 by "Natural number".

**Εικόνα 14.** Μια ενδεικτική λίστα αποτελεσμάτων αναζήτησης. Τα αποτελέσματα αφορούν στην αναζήτηση του Κανονισμού 853/2004 με βάση το «φυσικό αριθμό».

ρεί να γίνει σε όλες τις γλωσσικές εκδόσεις, ακόμη και στις περιπτώσεις όπου οι σελίδες δεν έχουν ακόμη μεταφραστεί πλήρως σε όλες τις γλώσσες της ΕΕ. Για να εκτελεστεί η «Συνθέτη Αναζήτηση» απαιτείται αφενός η εγκατάσταση «βοηθητικών προγραμμάτων» στον υπολογιστή μας και αφετέρου σχετική πείρα όσον αφορά στην αναζήτηση της νομοθεσίας. Επομένως, η δυνατότητα αυτή δεν περιγράφεται στο παρόν κείμενο. Περισσότερη καθοδήγηση μπορεί να λάβει κανείς ύστερα από επικοινωνία με την υπηρεσία τεχνικής υποστήριξης της EUR-Lex (eurlex-helpdeskonline@publications.europa.eu).

## **2.4. Συλλογές**

Στην περιοχή αυτή (πλαίσιο 3, Εικόνα 1) υπάρχουν διαθέσιμες πληροφορίες όσον αφορά στις συλλογές νομοθεσίας, προπαρασκευαστικών πράξεων, νομολογίας, κ.α. της ΕΕ. Επιλέγοντας τον κατάλληλο σύνδεσμο, γίνεται μεταφορά σε επόμενη σελίδα, όπου υπάρχουν συναφείς πληροφορίες.

# **3. Προβολή και επεξεργασία των αποτελεσμάτων της αναζήτησης**

Με τη συμπλήρωση των απαραίτητων πεδίων σε κάποια από τις επιλογές αναζήτησης που προαναφέρθηκαν και επιλέγοντας «Αναζήτηση», μεταφερόμαστε στη λίστα των αποτελεσμάτων. Στην Εικόνα 14 φαίνεται μια ενδεικτική λίστα αποτελεσμάτων που

πάρθηκε με την αναζήτηση του Κανονισμού 853/2004 με βάση το Φυσικό αριθμό (ενότητα 2.2.2.1.). Η άνω περιοχή της σελίδας των αποτελεσμάτων (Εικόνα 14) έχει την κεφαλίδα «Αναζήτηση» και περιλαμβάνει τρία στοιχεία. Το πρώτο στοιχείο αναγράφει «Έρευνα 7 - Φυσικός αριθμός: Κανονισμός 2004 853 - 8 Αποτέλεσμα (-τα) Ανάλυση». Το στοιχείο αυτό υποδηλώνει ότι έγινε αναζήτηση για τον Κανονισμό 853/2004 με βάση το «Φυσικό Αριθμό» της «Απλής αναζήτησης» και ο αριθμός των διαθέσιμων αποτελεσμάτων ανέρχεται σε οκτώ. Επιλέγοντας το σύνδεσμο «Ανάλυση», μπορούμε να περιορίσουμε τον αριθμό των αποτελεσμάτων, θέτοντας επιπλέον κριτήρια αναζήτησης, όπως περιγράφηκε στις επιμέρους ενότητες της «Απλής Αναζήτησης». Είναι προφανές πως, σε περίπτωση ενός μόνο εγγράφου στα αποτελέσματα, δεν εμφανίζεται η επιλογή «Ανάλυση», καθώς δεν τίθεται θέμα περαιτέρω περιορισμού των αποτελεσμάτων. Επιπλέον, δίνεται η πληροφορία και για τον αύξοντα αριθμό της αναζήτησης που κάναμε στον ιστοχώρο, με την έννοια ότι, αν κλείσουμε το παράθυρο του *7ikor\yov* και εισέλθουμε πάλι στην EUR-Lex, η αρίθμηση θα αρχίσει πάλι από το 1. Στο συγκεκριμένο παράδειγμα ο αΰξων αριθμός της αναζήτησης που πραγματοποιήθηκε κατά τη συγκεκριμένη συνεδρία ήταν 7. Τα άλλα δυο στοιχεία της περιοχής είναι ο σύνδεσμος «Νέα αναζήτηση», που εκκινεί μια νέα

JOURNAL OF THE HELLENIC VETERINARY MEDICAL SOCIETY 2009, 60(2) ΠΕΡΙΟΔΙΚΟ ΤΗΣ ΕΛΛΗΝΙΚΗΣ ΚΤΗΝΙΑΤΡΙΚΗΣ ΕΤΑΙΡΕΙΑΣ 2009,60(2)

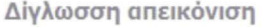

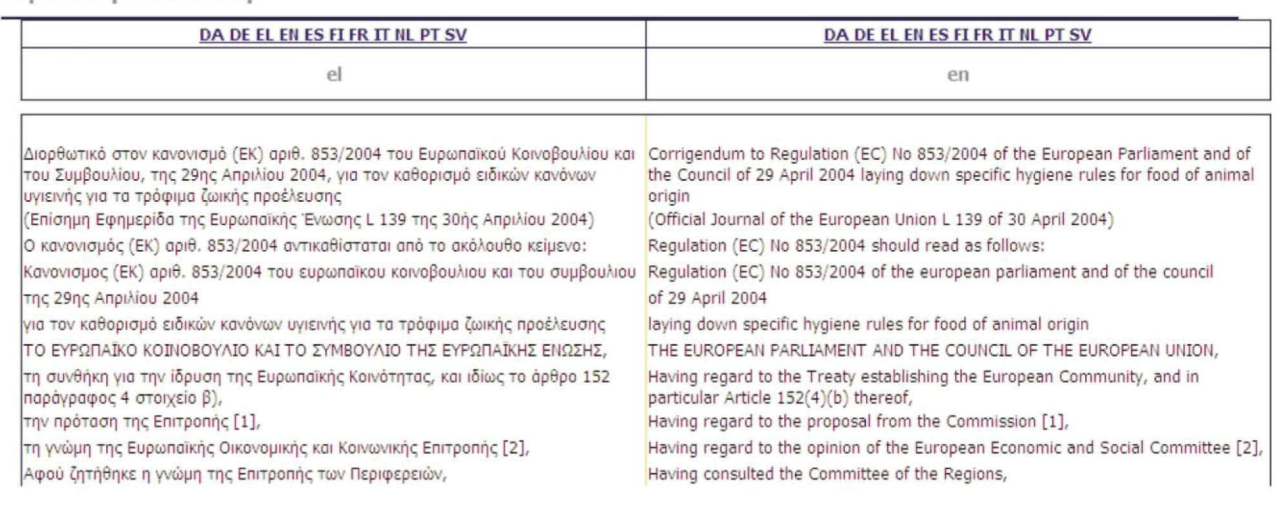

**Figure 15.** Bilingual display of Regulation 853/2004 in Greek and English. **Εικόνα 15.** Δίγλωσση απεικόνιση του Κανονισμού 853/2004 στα ελληνικά και στα αγγλικά.

διαδικασία αναζήτησης, και ο σύνδεσμος «Ιστορικό», ο οποίος εμφανίζει τις τελευταίες αναζητήσεις που πραγματοποιήσαμε.

Η κατώτερη περιοχή της σελίδας των αποτελεσμάτων σημαίνεται με τον τίτλο «Αποτελέσματα αναζήτησης» και αποτελεί την κΰρια περιοχή παράθεσης των εγγράφων που πληρούν τα κριτήρια αναζήτησης. Στο πάνω μέρος αυτής της περιοχής υπάρχει η λεγόμενη «κίτρινη γραμμή εργαλείων» (toolbar), η οποία προσφέρει επιπρόσθετες δυνατότητες ταξινόμησης και περιορισμού (φιλτραρίσματος) των αποτελεσμάτων. Τα έγγραφα που εμφανίζονται στην περιοχή των αποτελεσμάτων, έπειτα από μια αναζήτηση που πραγματοποιήσαμε, είναι εξ' ορισμού ταξινομημένα κατά φθίνουσα χρονολογική σειρά, δηλαδή το πιο πρόσφατο έγγραφο εμφανίζεται στην κορυφή. Το πρώτο στοιχείο κάθε εγγράφου είναι ο αριθμός *Celexxov* εγγράφου. Εάν το έγγραφο αποτελεί πράξη που δεν αφορά στην ελληνική έκδοση, αυτό αναγράφεται κάτω από τον αριθμό Celex. Ακολουθεί η «Βιβλιογραφική σημείωση» για το έγγραφο. Η επιλογή αυτή δίνει πληροφορίες νομικής φύσεως, δεδομένα τεκμηρίωσης (π.χ. τους όρους συμφωνά με τους *οποίους* ταξινομείται στο ευρετήριο Eurovoc), καθώς και τους συνδέσμους προς όλα τα έγγραφα που σχετίζονται με το συγκεκριμένο έγγραφο, όπως τα έγγραφα που τροποποιούνται από το εν λόγω έγγραφο και τα έγγραφα που το τροποποιούν. Επίσης, η «Βιβλιογραφική σημείωση» προσφέρει τη δυνατότητα «Δίγλωσσης απεικόνισης», που επιτρέπει την ταυτόχρονη προβολή στην οθόνη του υπολογιστή μας δυο οποιωνδήποτε διαθέσιμων γλωσσικών εκδόσεων ενός εγγράφου. Για παράδειγμα, σε ένα έγγραφο της λίστας των αποτελεσμάτων που παρέχει τη δυνατότητα της Δίγλωσσης απεικόνισης, μπορούμε να επιλέξουμε το σύνδεσμο «Βιβλιογραφική σημείωση + Κειμένου (Δίγλωσση απεικόνιση)». Έπειτα, επιλέγουμε μια άλλη γλώσσα (όπως ΕΝ, αγγλικά). Στην Εικόνα 15 φαίνεται ταυτόχρονα η ελληνική (el) και η αγγλική (en) έκδοση του Κανονισμού 853/2004. Τέλος, υπάρχουν και οι σύνδεσμοι μέσω των *οποίων μπορούμε* να δοΰμε το πλήρες κείμενο της νομοθεσίας. Οι σύνδεσμοι αυτοί σχετίζονται με το μορφότυπο στον *οποίο* θα εμφανιστεί το κείμενο. Π.χ. οι σύνδεσμοι html και pdf, όπου υπάρχουν, οδηγούν στην εμφάνιση του κειμένου της πράξης στη μορφή που επιλέχθηκε.

Η κίτρινη γραμμή εργαλείων (Εικόνα 14) προσφέρει και άλλες δυνατότητες, όπως εμφάνιση των αποτελεσμάτων κατά κεφάλαιο του ευρετηρίου, κατά τομέα Eurovoc, κ.α., διαλέγοντας την αντίστοιχη επιλογή από την περιοχή «Εμφάνιση αποτελεσμάτων» της κίτρινης εργαλειογραμμής (Εικόνα 14). Η επιλογή που εμφανίζεται εξ' ορισμού είναι η ταξινόμηση «κατά ημερομηνία». Προκειμένου να λάβουμε συμπληρωματικά δεδομένα για τα έγγραφα, μπορούμε να επιλέξουμε το τετραγωνίδιο «Διαθέσιμες γλώσσες και μορφότυποι» στην κίτρινη γραμμή εργαλείων και στη συνέχεια, να επιλέξουμε "GO". Θα εμφανιστούν όλες

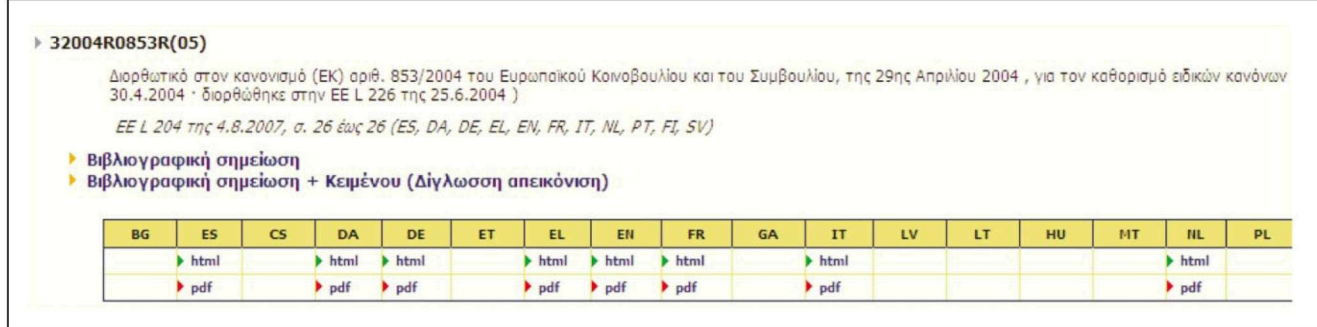

**Figure 16.** Additional information for each document obtained after using the availlable options in the yellow toolbar. By selecting "languages and formats available" and clicking on "Go" we get a table listing the available languages and formats in which Regulation 853/2004 is available.

**Εικόνα 16.** OL επιπρόσθετες πληροφορίες για κάθε έγγραφο που λαμβάνονται με τη χρήση των επιλογών που υπάρχουν στην κίτρινη γραμμή εργαλείων. Με τη χρήση της επιλογής «Διαθέσιμες γλώσσες και μορφότυποι» και επιλογή του «Go», λαμβάνεται ένας πίνακας με τις γλώσσες και τους μορφότυπους με τους οποίους είναι διαθέσιμος ο Κανονισμός 853/2004.

οι γλώσσες και οι μορφότυποι (html, pdf, doc), στα οποία είναι διαθέσιμο το κάθε έγγραφο (Εικόνα 16). Στο προηγούμενο παράδειγμα, επιλέγοντας ταυτόχρονα τα πλαίσια «Ημερομηνίες», «Διαθέσιμες γλώσσες και μορφότυποι», καθώς και «Ταξινομήσεις» και επιλέγοντας "GO", στα αποτελέσματα θα συμπεριληφθούν επιπλέον πληροφορίες, όπως η έναρξη ισχύος, η θεματική καταγραφή στην οποία ανήκει το έγγραφο, οι διαθέσιμες γλωσσικές εκδόσεις, κ.α.

#### **Συμπεράσματα**

Ο δικτυακός τόπος «EUR-Lex» αποτελεί ένα *εύκολο* εργαλείο ενημέρωσης για την Ευρωπαϊκή νομοθεσία που αφορά σε όλους τους τομείς και τα πεδία δράσης της Κτηνιατρικής Επιστήμης. Η δικτυακή πρόσβαση είναι ελεύθερη με τη χρήση ενός ηλεκτρονικού υπολογιστή συνδεδεμένου στο διαδίκτυο. Ι

#### **REFERENCES - ΒΙΒΛΙΟΓΡΑΦΙΑ**

Έγγραφα της Ευρωπαϊκής Ένωσης (2009).

http://europa.eu/documents/comm/index el.htm [accessed 1 June 2009]

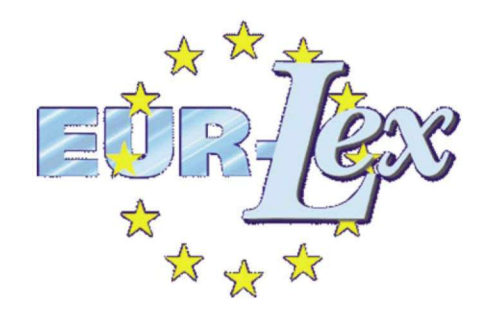